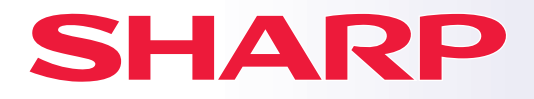

**MODELLO:** 

**SISTEMA MULTIFUNZIONE DIGITALE A COLORI**

# **Manuale di apprendimento rapido**

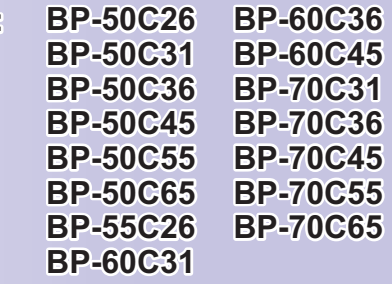

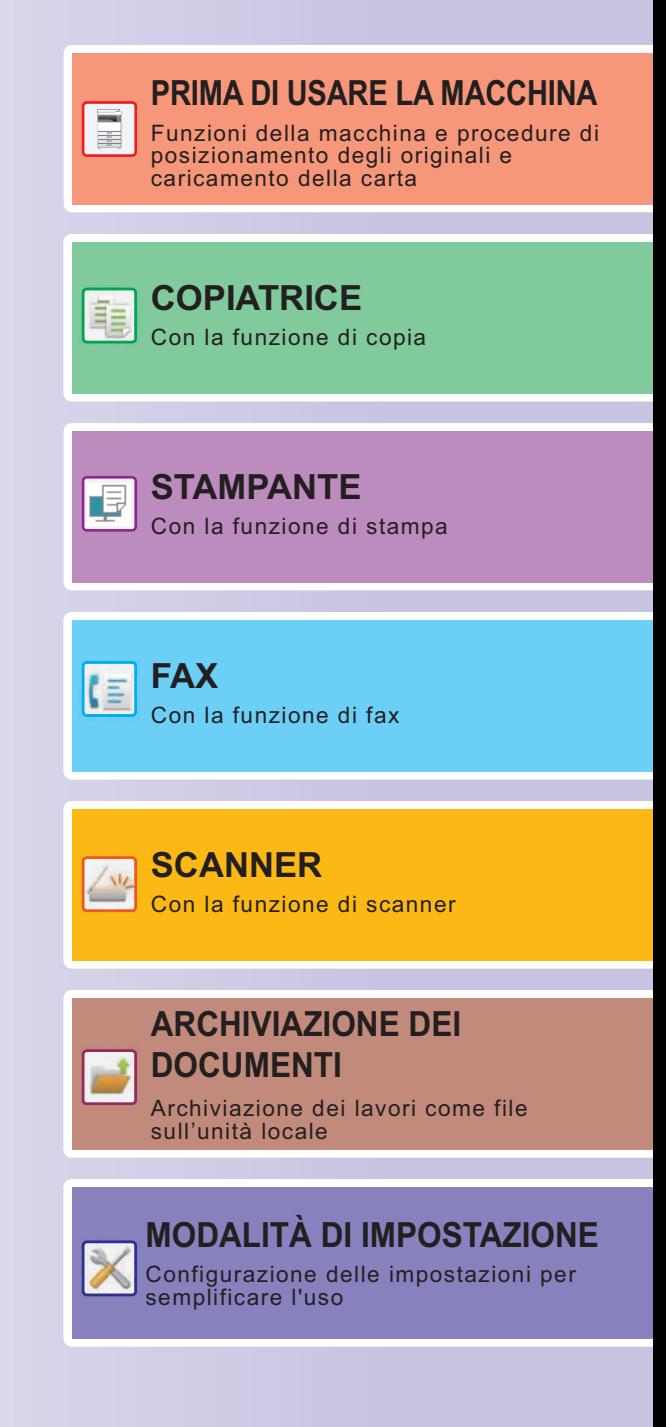

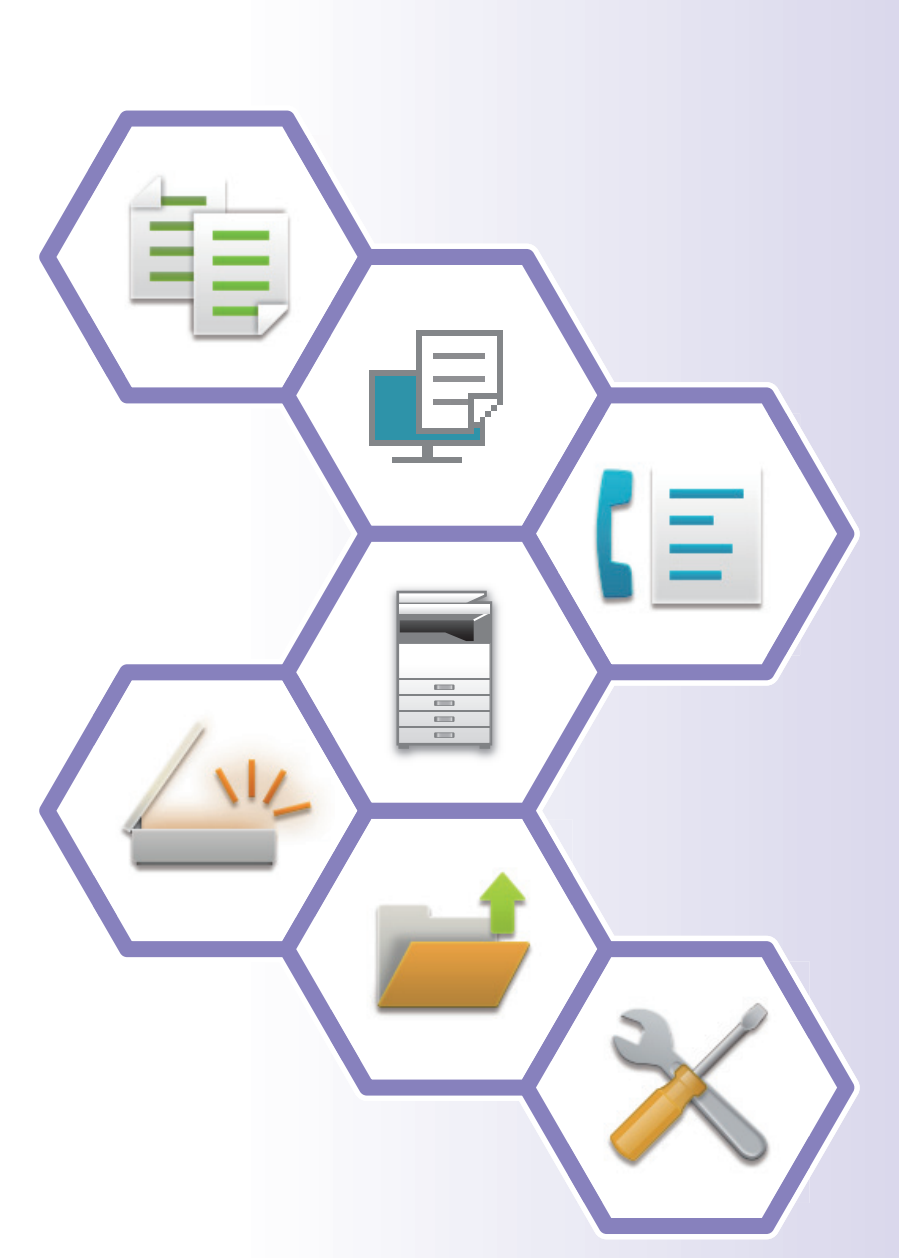

## <span id="page-1-0"></span>**COME UTILIZZARE I MANUALI**

### **Start Guide**

Questo manuale illustra le procedure di base per l'utilizzo della macchina, riporta i messaggi di attenzione per il suo uso in sicurezza e le informazioni per l'amministratore. Leggere il presente manuale prima di utilizzare la macchina. Per maggiori dettagli circa le procedure di funzionamento e le informazioni sulla ricerca guasti, vedere il manuale utente.

### **Manuale utente**

Il "Manuale Utente" contiene le spiegazioni dettagliate delle funzioni utilizzabili sulla macchina.

I manuali di questa macchina sono caricati su un sito web. Toccare [Manuale Utente] sul pannello a sfioramento della macchina e comparirà un codice QR.

Scansionare il codice QR con uno smartphone o altro dispositivo per spostarsi al sito web in cui sono disponibili i manuali.

È possibile scaricare i vari manuali dal sito web. Il manuale utente è anche caricato in formato HTML e può essere visualizzato sul proprio smartphone o computer.

### **Guida all'installazione del software**

Questa guida spiega come installare il software e configurare le impostazioni per utilizzare la macchina come stampante o scanner.

### **Guida della connessione al cloud**

Questa guida illustra come collegare la macchina a un servizio cloud in Internet, il che permette all'utente di caricare i dati digitalizzati e di stampare quelli salvati nel cloud.

### **Guida di AirPrint**

Questa guida spiega come utilizzare AirPrint.

### **Download del manuale utente in formato PDF**

Accedere al sito web dal seguente URL o codice QR.

Il sito web è visualizzato in inglese.

Prima di visualizzare e scaricare il manuale, scegliere la lingua di preferenza.

Inoltre, lo stesso "Manuale utente", può essere scaricato sul computer dal sito web.

\* Le tipologie dei manuali possono essere aggiornate. Per ulteriori informazioni, vedere il nostro sito web. URL:

https://global.sharp/restricted/products/copier/downloads/manuals/select.html

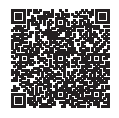

## **INDICE DEI CONTENUTI**

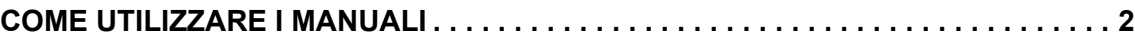

### **PRIMA DI UTILIZZARE LA MACCHINA**

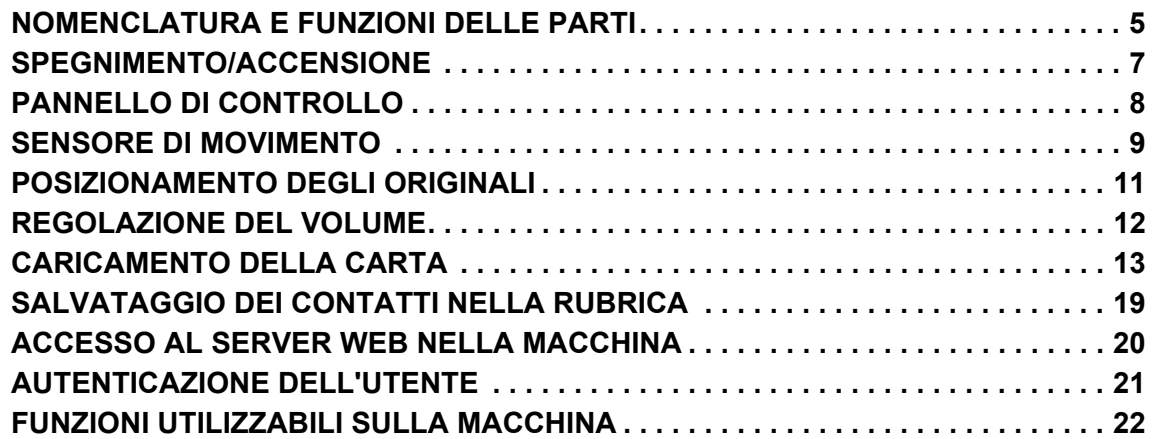

### **COPIATRICE**

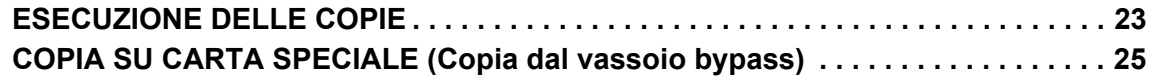

### **STAMPANTE**

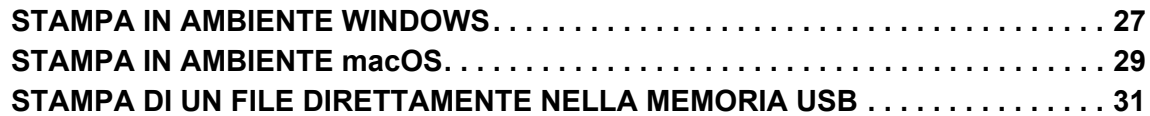

### **FAX**

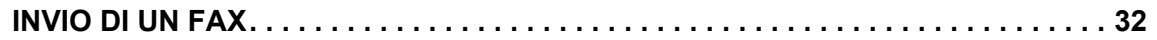

### **SCANNER**

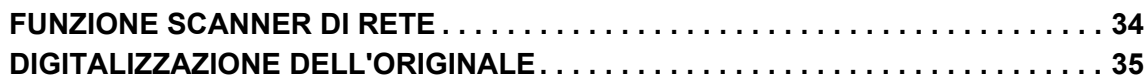

### **ARCHIVIAZIONE DEI DOCUMENTI**

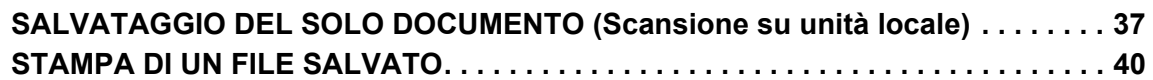

### **MODALITÀ DI IMPOSTAZIONE**

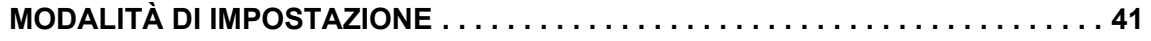

# <span id="page-4-2"></span><span id="page-4-0"></span>**PRIMA DI USARE LA MACCHINA**

<span id="page-4-1"></span>Questa sezione fornisce le informazioni di carattere generale relative alla macchina, tra cui la nomenclatura e le funzioni delle parti della macchina e delle sue periferiche, nonché le procedure di posizionamento degli originali e di caricamento della carta.

## **NOMENCLATURA E FUNZIONI DELLE PARTI**

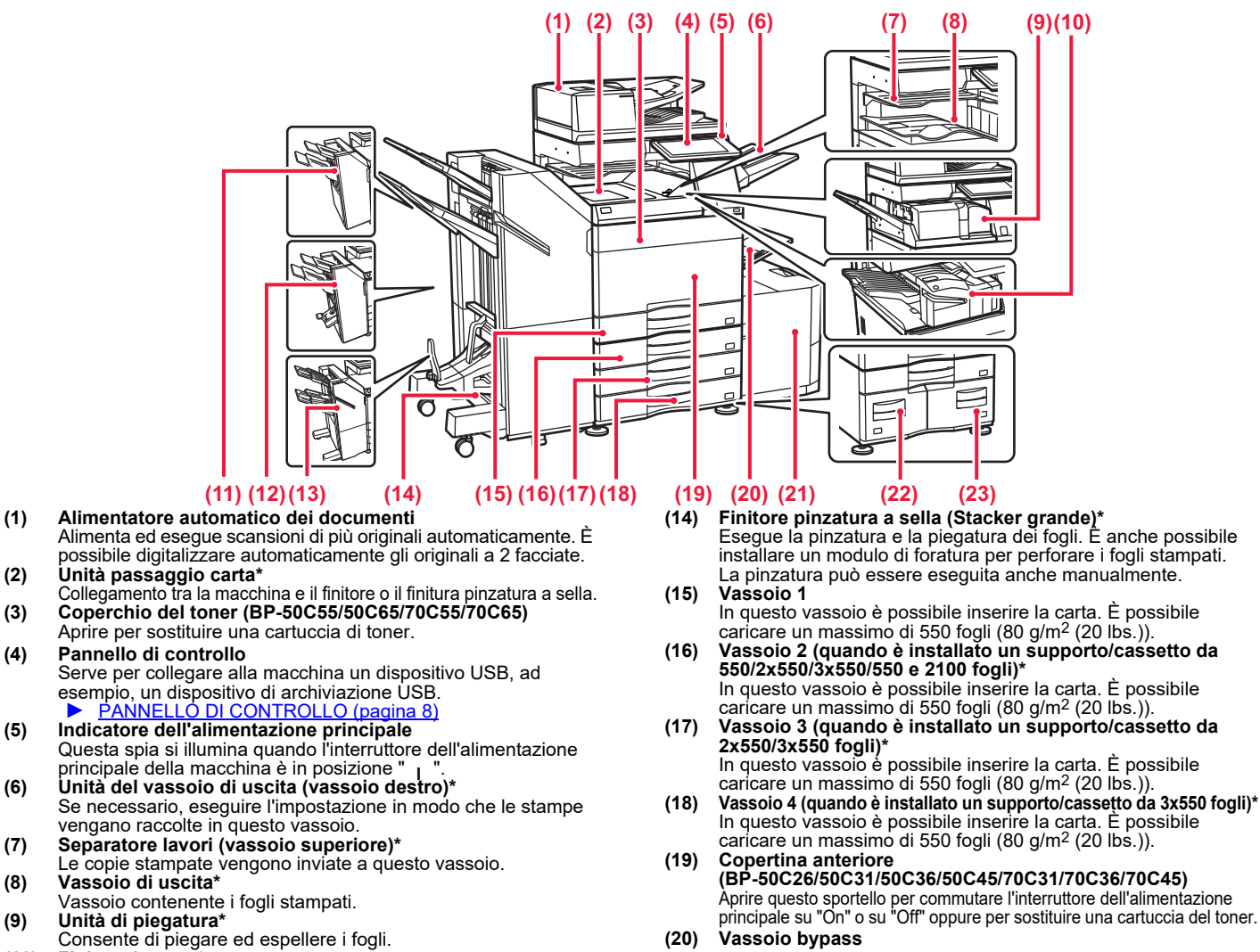

- **(10) Finitore interno\*** Esegue la pinzatura dei fogli. È anche possibile installare un modulo di foratura per perforare i fogli stampati. La pinzatura può essere eseguita anche manualmente.
- **(11) Finitore\*** Esegue la pinzatura dei fogli. È anche possibile installare un modulo di foratura per perforare i fogli stampati.
- **(12) Finitore pinzatura a sella\*** Esegue la pinzatura e la piegatura dei fogli. È anche possibile installare un modulo di foratura per perforare i fogli stampati.
- **(13) Finitore (Stacker grande)\*** Esegue la pinzatura dei fogli. È anche possibile installare un modulo di foratura per perforare i fogli stampati. La pinzatura può essere eseguita anche manualmente.
- Utilizzare il vassoio per eseguire l'alimentazione manuale dei fogli. Quando si carica carta di formato superiore ad A4R o 8-1/2" x 11"R, estrarre la guida dell'estensione. ► [Vassoio bypass \(pagina 15\)](#page-14-0)
- **(21) Vassoio 5 (quando è installato un vassoio ad alta capacità)\*** In questo vassoio è possibile inserire la carta. È possibile caricare un massimo di 3000 fogli (80 g/m2 (20 lbs.)). **(22) Vassoio 3 (quando è installato un supporto/cassetto da**
- **550&2100 fogli)\*** In questo vassoio è possibile inserire la carta. È possibile
- caricare un massimo di 1200 fogli (80 g/m<sup>2</sup> (20 lbs.)). **(23) Vassoio 4 (quando è installato un supporto/cassetto da 550&2100 fogli)\*** In questo vassoio è possibile inserire la carta. È possibile caricare un massimo di 900 fogli  $(80 \text{ g/m}^2 (20 \text{ lbs.}))$ .

\* Dispositivo periferico. Per maggiori informazioni, vedere il manuale dell'utente.<br>In dotazione come standard o non disponibile in alcuni paesi e regioni. Non disponibile su alcuni modelli. Contattare il proprio rivendi di assistenza autorizzato più vicino.

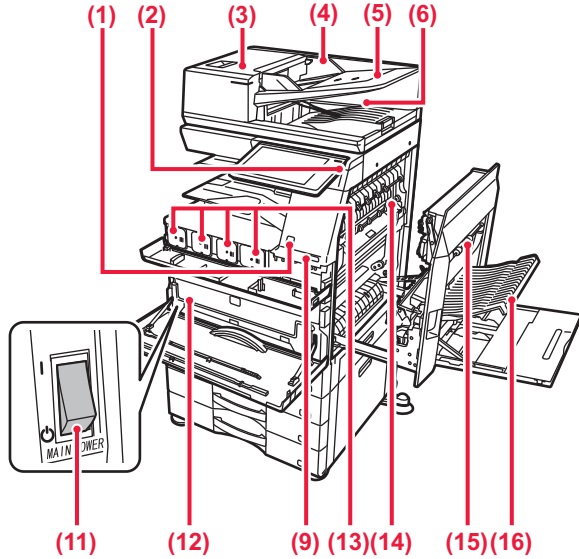

#### **(1) Sensore di movimento\*1**

Questo sensore rileva la presenza di una persona che si avvicina alla macchina e, in automatico, risveglia quest'ultima dalla modalità sospensione (solo Modalità sensore di movimento). **(2) Pulsante [Accensione]** 

Usare questo pulsante per attivare e disattivare l'alimentazione della macchina. ► [SPEGNIMENTO/ACCENSIONE \(pagina 7\)](#page-6-1)

- **(3) Sportello dell'area di alimentazione dei documenti** Aprire questo sportello per rimuovere un originale inceppato o pulire il rullo di alimentazione. **(4) Guide dell'originale**
- Consentono di assicurare una corretta scansione dell'originale. Regolare le guide in base alla larghezza dell'originale.
- **(5) Vassoio dell'alimentatore di documenti** Gli originali devono essere posizionati con il lato stampato rivolto verso l'alto.
- **(6) Vassoio di uscita dell'originale**  Dopo la scansione, gli originali vengono raccolti in questo vassoio.
- **(7) Presa linea telefonica (LINE)\*2** Quando la funzione fax della macchina è in uso, la linea telefonica è collegata a questa presa.
- **(8) Presa per telefono interno (TEL)\*2** Quando la funzione fax della macchina è in uso, è possibile collegare un telefono interno a questa presa.
- **(9) Porta USB (tipo A)**  Serve per collegare alla macchina un dispositivo USB, ad esempio, un dispositivo di archiviazione USB.

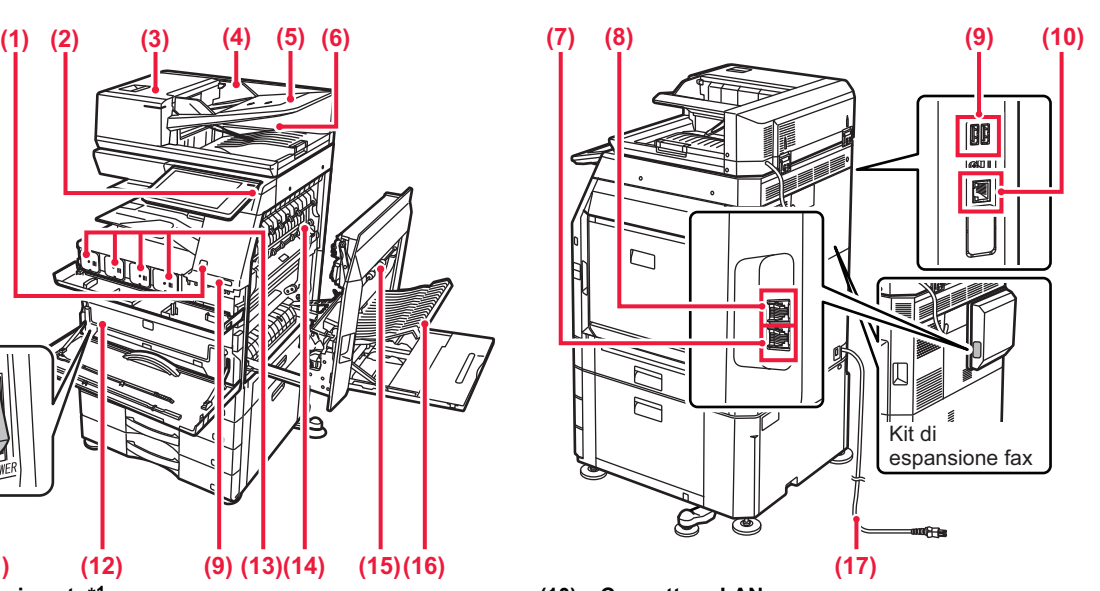

- **(10) Connettore LAN**  Collegare il cavo LAN a questo connettore quando si utilizza la macchina in rete.
- **(11) Indicatore dell'alimentazione principale** Questa spia si illumina quando l'interruttore dell'alimentazione principale della macchina è in posizione " ► [SPEGNIMENTO/ACCENSIONE \(pagina 7\)](#page-6-1)
- **(12) Vaschetta raccogli toner**

Questo contenitore raccoglie il toner in eccesso residuo dopo la stampa.

- **(13) Cartuccia del toner** Questa cartuccia contiene il toner. In caso di esaurimento del toner in una cartuccia, sostituirla con una nuova.
- **(14) Unità di fusione** In questa zona si applica del calore per fondere l'immagine trasferita sulla carta.

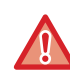

L'unità di fusione è calda. Fare attenzione a non ustionarsi durante la rimozione della carta inceppata.

#### **(15) Sportello laterale destro**

Aprire questo coperchio per rimuovere la carta inceppata.

- **(16) Coperchio del modulo invertitore della carta** Questa unità consente di invertire la carta durante la stampa su 2 facciate. Aprire questo coperchio per rimuovere la carta inceppata.
- **(17) Spina di alimentazione**

\*1 Utilizzabile esclusivamente sui modelli BP-60C31/60C36/60C45/70C31/70C36/70C45/70C55/70C65.

\*2 Dispositivo periferico. Per maggiori informazioni, vedere il manuale dell'utente.

In dotazione come standard o non disponibile in alcuni paesi e regioni. Non disponibile su alcuni modelli. Contattare il proprio rivenditore o il centro di assistenza autorizzato più vicino.

## <span id="page-6-1"></span><span id="page-6-0"></span>**SPEGNIMENTO/ACCENSIONE**

In questa sezione viene descritto come attivare e disattivare l'alimentazione della macchina e come riavviare la macchina. È possibile azionare due interruttori: l'interruttore dell'alimentazione principale all'interno del coperchio frontale, nell'angolo in basso a sinistra, e il pulsante [Accensione] sul pannello di controllo.

### **Accensione**

- Ruotare l'interruttore di alimentazione principale nella posizione " | ".
- Quando l'indicatore dell'alimentazione principale è verde, premere il pulsante [Accensione].

### **Spegnimento**

• Premere il pulsante [Accensione] per spegnere l'alimentazione elettrica, quindi toccare il tasto [Spegnimento]. Per spegnere la corrente a lungo, premere il pulsante [Power] per spegnere l'alimentazione elettrica e, una volta scomparsa la schermata del pannello operativo, portare l'interruttore principale in posizione "(<sup>1</sup>)".

### **Riavvio della macchina**

• Premere il pulsante [Accensione] per spegnere l'alimentazione elettrica, quindi toccare il tasto [Spegnimento] sul pannello a sfioramento. Successivamente, premere di nuovo il pulsante [Accensione] per accendere l'alimentazione elettrica.

#### **Pulsante [Accensione] Indicatore dell'alimentazione principale**

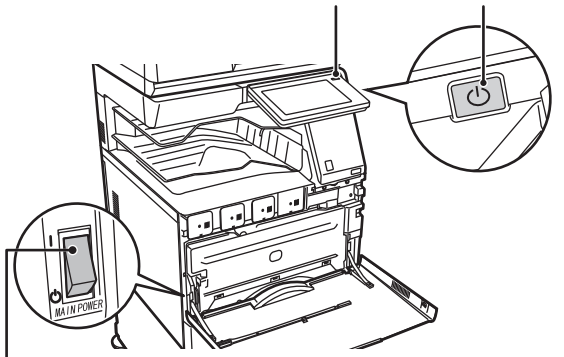

#### **Interruttore dell'alimentazione principale**

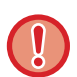

• Quando si spegne l'interruttore di alimentazione principale, premere il pulsante [Accensione] sul pannello di controllo e ruotare l'interruttore di alimentazione principale nella posizione " $\bigcup$ ".

In caso di interruzione improvvisa dell'alimentazione, riattivare l'alimentazione della macchina e poi spegnere la macchina applicando la procedura corretta.

Se la macchina viene lasciata per un lungo periodo con l'alimentazione principale disattivata senza prima avere disattivato il pulsante [Accensione], potrebbero verificarsi rumori anomali, scarsa qualità delle immagini e altri problemi.

- Disattivare il pulsante [Accensione] e l'interruttore di alimentazione principale e disinserire il cavo di alimentazione se si sospetta la presenza di un guasto alla macchina, se è vicino un temporale o quando si sposta la macchina.
- Quando si utilizzano le funzioni Fax o Internet Fax, tenere sempre questo interruttore nella posizione " ".
- Per rendere effettive alcune impostazioni è necessario riavviare la macchina. In alcuni stati della macchina, se si preme il tasto [Accensione] per il riavvio, le impostazioni potrebbero non diventare effettive. In questo caso, disattivare l'interruttore di alimentazione principale e attivarlo nuovamente.

## <span id="page-7-1"></span><span id="page-7-0"></span>**PANNELLO DI CONTROLLO**

Premendo il tasto [Schermata iniziale] del pannello di controllo appare la schermata iniziale nel pannello a sfioramento. La schermata iniziale visualizza i tasti per selezionare modalità o funzioni.

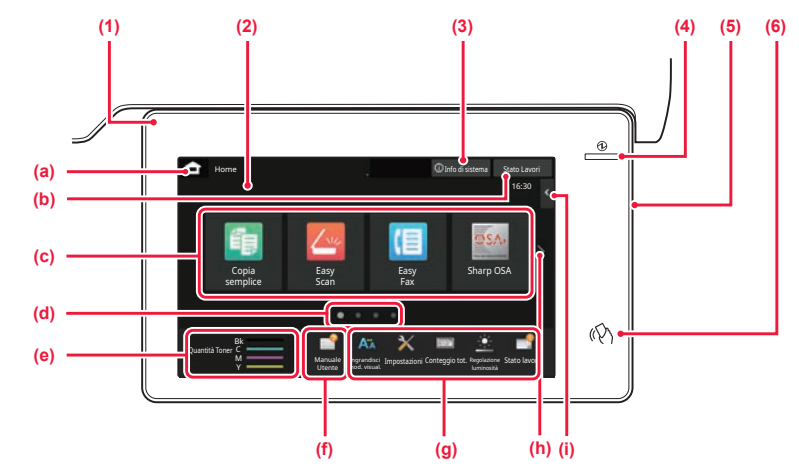

#### **(1) Indicatore delle informazioni**

L'indicatore si illumina a luce fissa o lampeggiante per segnalare l'accensione o lo spegnimento della macchina, l'accesso di un utente alla macchina, la ricezione in corso di un fax o la presenza di un errore della macchina.

#### **(2) Pannello a sfioramento**

Sul display del pannello a sfioramento vengono visualizzati messaggi e tasti.

Per utilizzare la macchina, è possibile toccare direttamente i tasti visualizzati.

- (a) Visualizza la schermata iniziale.
- (b) Visualizza il lavoro in corso o in attesa, con un messaggio di testo o un'icona.
- (c) Selezionare i tasti di scelta rapida per le modalità o le funzioni.
- (d) Passare da una pagina all'altra per visualizzare i tasti di scelta rapida.
- (e) Visualizza quantità toner.
- (f) Visualizza un codice QR che indica il sito web del manuale utente.
- (g) Utilizzare questi tasti per selezionare le funzioni che semplificano l'uso della macchina.
- (h) Passa da una pagina all'altra per visualizzare i tasti di scelta rapida.
- (i) Selezionare le funzioni che possono essere utilizzate nelle rispettive modalità. Toccando la scheda, viene visualizzato l'elenco dei tasti funzione.

#### **(3) Tasto [Info di sistema]**

Visualizza informazioni quali lo stato della macchina, i dettagli degli errori e il livello di carta residua nel vassoio di alimentazione.

#### **(4) Indicatore dell'alimentazione principale**

Questa spia si illumina quando l'interruttore dell'alimentazione principale della macchina è in posizione " Mentre la spia lampeggia, non è possibile accendere la macchina con il pulsante [Accensione].

#### **(5) Pulsante [Accensione]**

Usare questo pulsante per attivare e disattivare l'alimentazione della macchina.

**(6) Simbolo NFC (area del punto di contatto NFC)** È possibile collegare facilmente un dispositivo mobile alla macchina.

### <span id="page-7-2"></span>**Modalità semplice e modalità normale**

Nelle modalità copia, fax e invio immagine, esistono due tipi di schermate di funzionamento: la modalità semplice e la modalità normale.

La modalità semplice contiene le funzioni minime necessarie tra cui le funzioni usate di frequente e la maggior parte delle operazioni che è possibile eseguire comodamente.

Se occorre utilizzare le impostazioni dettagliate o le funzioni speciali, utilizzare la modalità normale.

In modalità normale, tutte le funzioni sono disponibili.

(Esempio: modalità semplice e modalità normale in modalità copia)

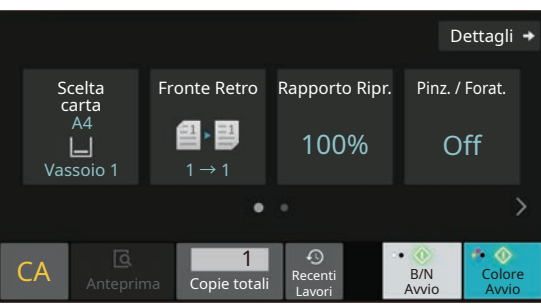

#### Modalità semplice Modalità normale

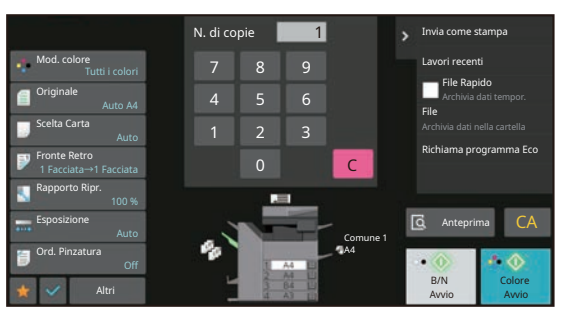

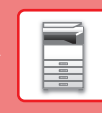

### **PER CAMBIARE L'ANGOLAZIONE DEL PANNELLO DI CONTROLLO**

È possibile cambiare l'angolazione del pannello di controllo. Regolare l'angolazione per agevolare la visualizzazione.

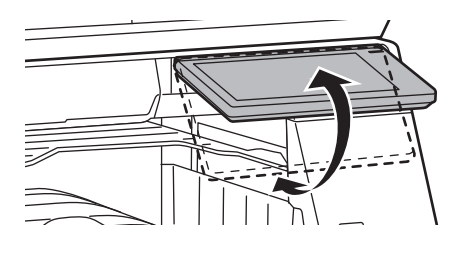

## <span id="page-8-0"></span>**SENSORE DI MOVIMENTO**

### **(BP-60C31/60C36/60C45/70C31/70C36/70C45/70C55/70C65)**

Questo sensore rileva la presenza di una persona che si avvicina alla macchina e, in automatico, risveglia quest'ultima dalla modalità sospensione (solo Modalità sensore di movimento).

Relativamente all'intervallo di rilevamento, sono disponibili tre impostazioni ( | / || / ||| ).

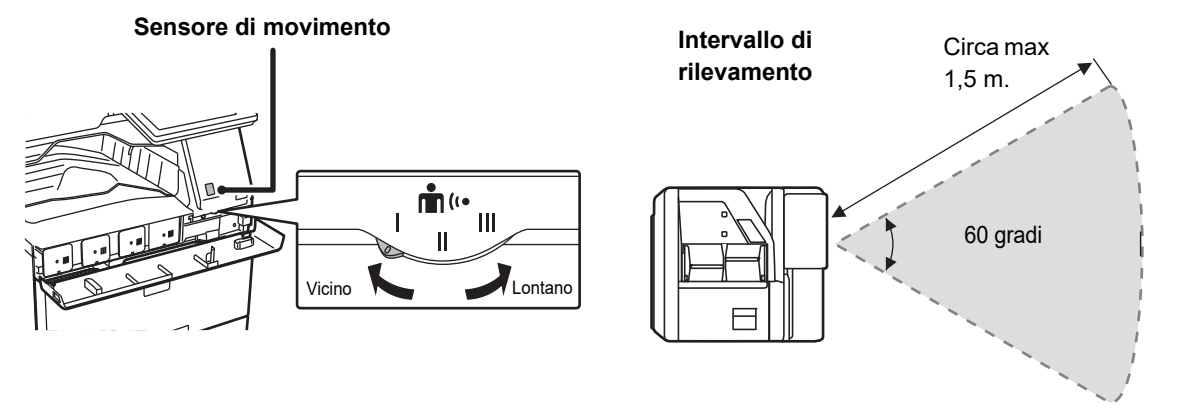

- Il sensore di movimento rileva il movimento delle fonti di calore.
- L'intervallo di rilevamento può variare in funzione del luogo di installazione e dell'ambiente (temperatura ambiente, ecc.).

### **CONTROLLO DELLO STATO DI UN LAVORO/ PRIORITÀ/ANNULLAMENTO**

Per visualizzare la schermata dello stato del lavoro, toccare il tasto [Stato Lavori] nella schermata iniziale oppure il tasto [Stato Lavori] che appare nell'angolo in alto a destra di ciascuna schermata modalità.

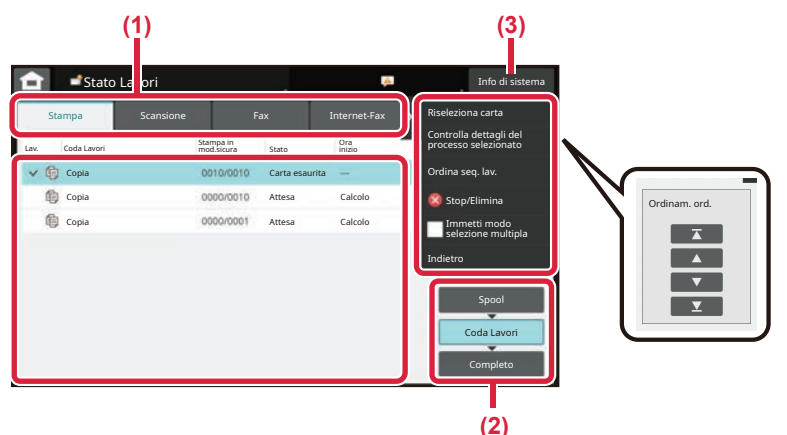

### **Controllo dello stato del lavoro**

- **(1) Toccare la scheda corrispondente alla modalità da controllare.** Controllare i lavori di copia e di stampa sulla scheda [Stampa].
- **(2) Toccare il tasto [Coda Lavori] o [Completo].**
- **(3) Controllare i lavori nell'elenco.** Se si desidera assegnare priorità a un lavoro o annullarlo, toccare quel lavoro.

#### **Per assegnare priorità a un lavoro**

Toccare [Ordina seq. lav.], quindi toccare il tasto di cambio della priorità.

#### **Per annullare il lavoro**

Se si desidera annullare un lavoro, toccare il lavoro e poi [Stop/Elimina].

### <span id="page-9-0"></span>**SCHERMATA DI ANTEPRIMA**

È possibile toccare il tasto [Anteprima] per aprire la schermata Anteprima. Nella schermata di anteprima sul pannello a sfioramento, è possibile visualizzare l'anteprima dei lavori e le immagini salvate nella macchina.

#### **Modalità semplice Modalità normale**

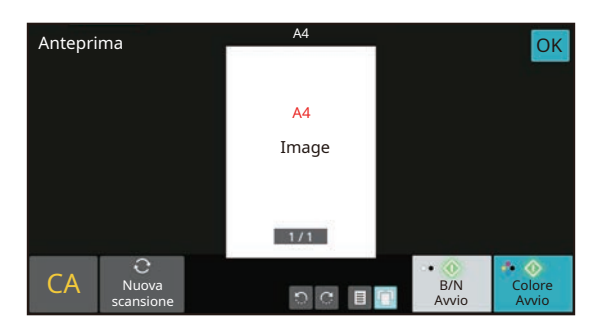

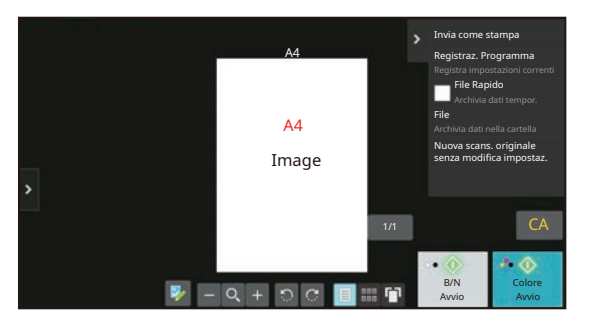

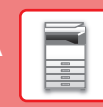

## <span id="page-10-0"></span>**POSIZIONAMENTO DEGLI ORIGINALI**

Poiché l'alimentatore automatico dei documenti può essere utilizzato per digitalizzare molti originali in una volta sola, in maniera automatica, non sarà più necessario inserire manualmente ciascuno di essi. Per gli originali che non possono essere digitalizzati con l'alimentatore automatico, ad esempio un libro o un documento con le note attaccate, utilizzare il piano documenti.

### **USO DELL'ALIMENTATORE AUTOMATICO DEI DOCUMENTI**

Quando si utilizza l'alimentatore automatico dei documenti, posizionare gli originali nel vassoio dell'alimentatore di documenti. Verificare che non vi sia alcun originale sul piano documenti.

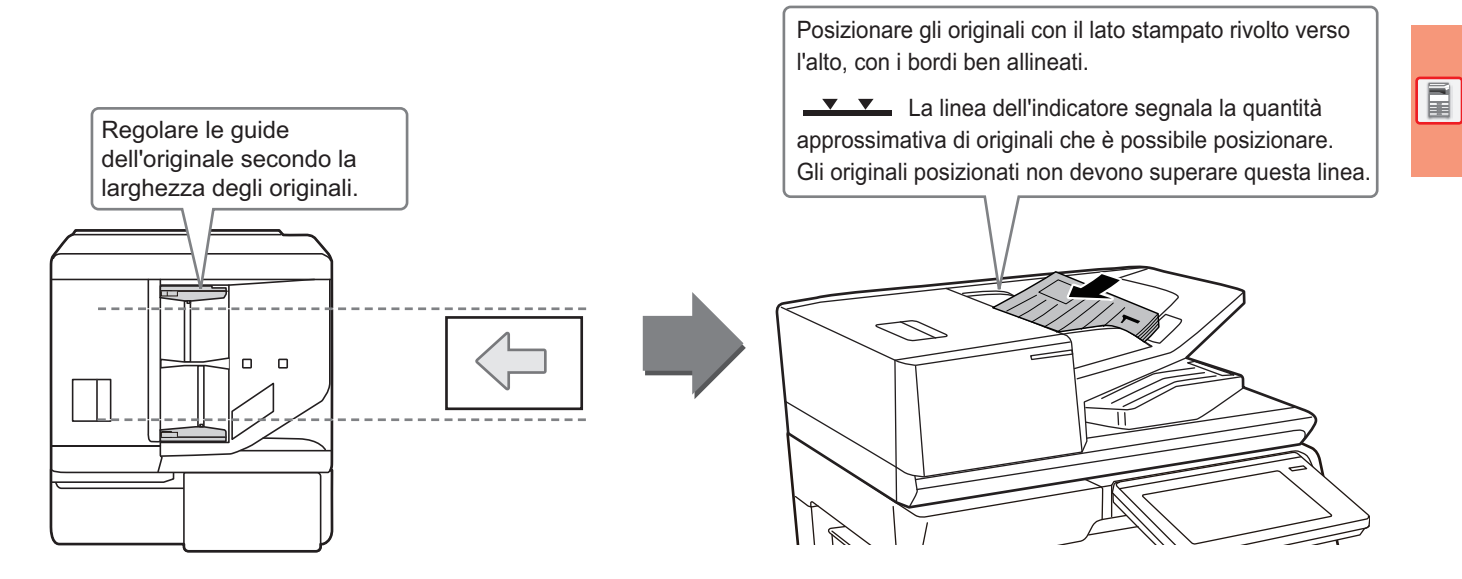

### **Caricamento di un biglietto da visita (BP-55C26/BP-70C31/BP-70C36/ BP-70C45/BP-70C55/BP-70C65)**

Quando si effettua la scansione di un biglietto da visita con l'alimentatore automatico dei documenti, regolare la guida originale in base alla dimensione del biglietto.

### **USO DEL PIANO DOCUMENTI**

Prestare attenzione alle dita durante la chiusura dell'alimentatore automatico dei documenti. Dopo aver inserito l'originale, ricordare di chiudere l'alimentatore automatico dei documenti. Se dovesse restare aperto, le parti esterne dell'originale verrebbero copiate in nero, con conseguente eccesso di consumo di toner.

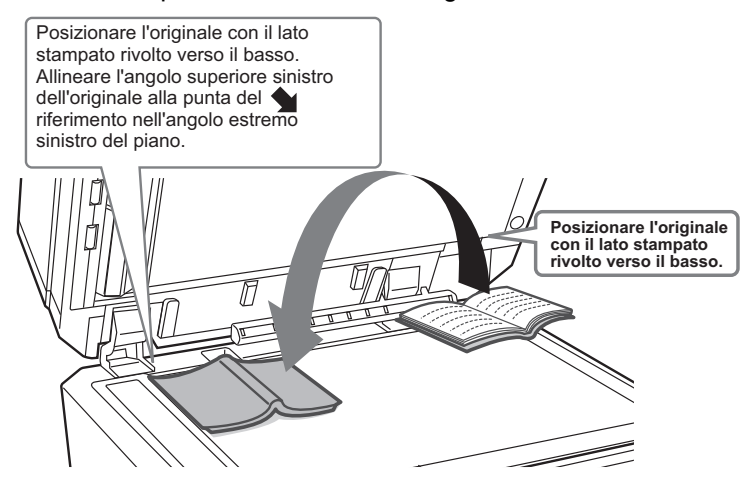

Impostare l'orientamento dell'immagine in modo che l'orientamento dell'originale posizionato sia riconosciuto correttamente. Per i dettagli, vedere il manuale dell'utente.

## <span id="page-11-0"></span>**REGOLAZIONE DEL VOLUME**

È possibile regolare il volume dei suoni generati dalla macchina. Toccare il tasto [Impostazioni] e configurare le seguenti impostazioni dalla scheda [Impostazioni di sistema]. (Sono necessari i diritti di amministratore). ► [MODALITÀ DI IMPOSTAZIONE QUANDO L'AMMINISTRATORE HA EFFETTUATO L'ACCESSO \(pagina 42\)](#page-41-0)

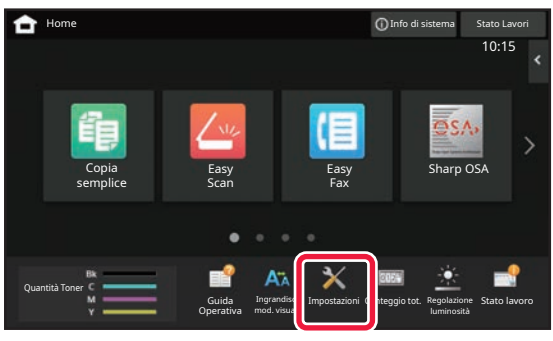

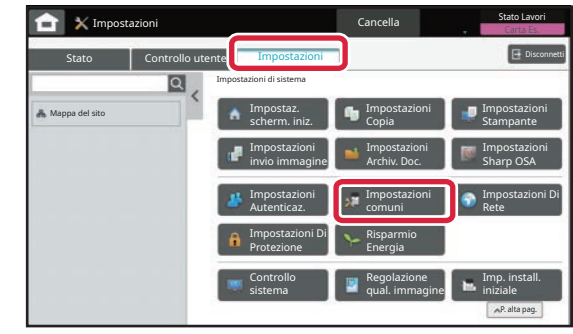

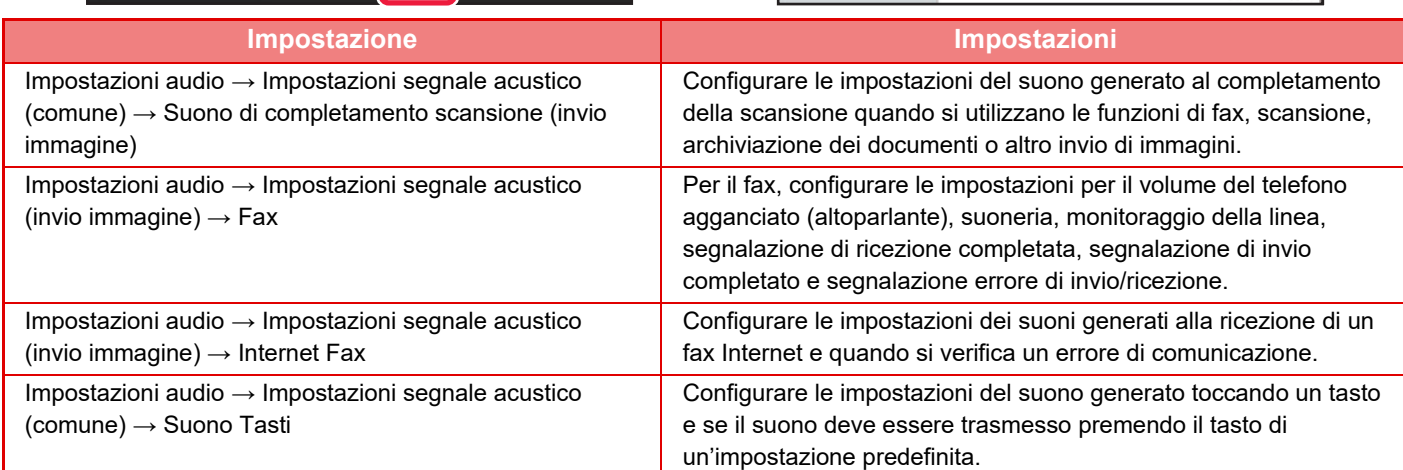

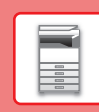

### <span id="page-12-0"></span>**CARICAMENTO DELLA CARTA NOMI E POSIZIONI DEI VASSOI**

I nomi dei vassoi sono i seguenti.

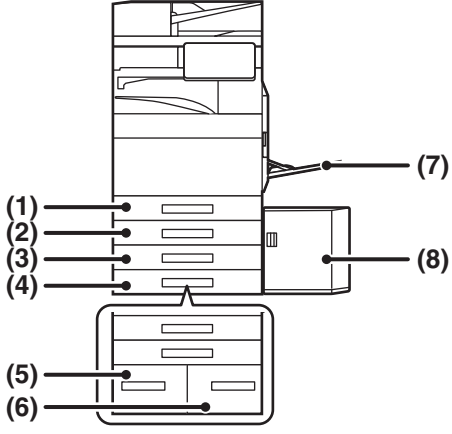

#### **(1) Vassoio 1**

- **(2) Vassoio 2 (quando è installato un supporto/cassetto da 550/2x550/3x550/550 e 2100 fogli)**
- **(3) Vassoio 3 (quando è installato un supporto/cassetto da 2x550/3x550 fogli)**
- **(4) Vassoio 4 (quando è installato un supporto/cassetto da 3x550 fogli)**
- **(5) Vassoio 3 (quando è installato un supporto/cassetto da 550&2100 fogli)**
- **(6) Vassoio 4 (quando è installato un supporto/cassetto da 550&2100 fogli)**
- **(7) Vassoio bypass**
- **(8) Vassoio 5 (quando è installato un vassoio ad alta capacità)**

### **Impostazione dell'orientamento del lato di stampa**

L'impostazione dell'orientamento varia in base al lato di stampa della carta, a seconda del vassoio utilizzato. Per i formati "Carta Intest." e "Prestampata", impostare l'orientamento sul lato posteriore della carta. Posizionare con il lato di stampa rivolto nel senso indicato sotto.

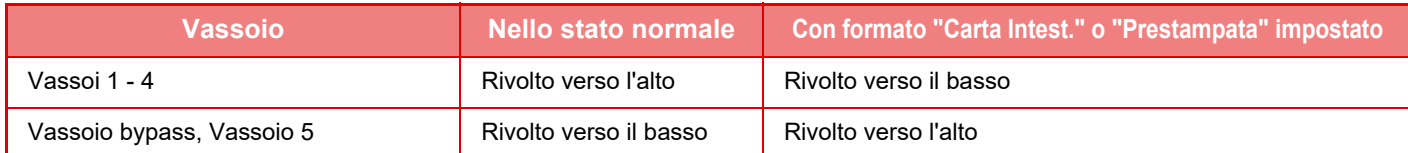

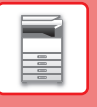

**3**

### **CARICAMENTO DELLA CARTA NEI VASSOI 1 - 4**

 $MAX$ 

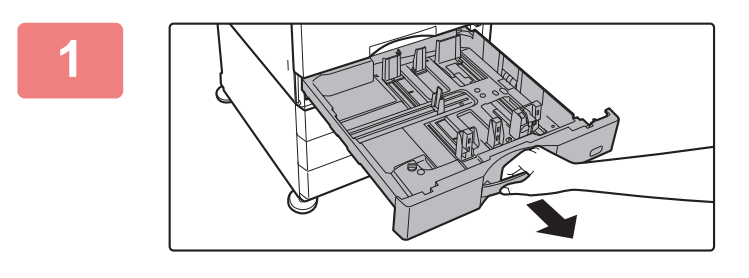

#### **Estrarre il vassoio della carta.**

Estrarre con delicatezza il vassoio finché non si arresta. Per caricare la carta, passare al punto 3. Per caricare un formato diverso di carta, passare al punto successivo.

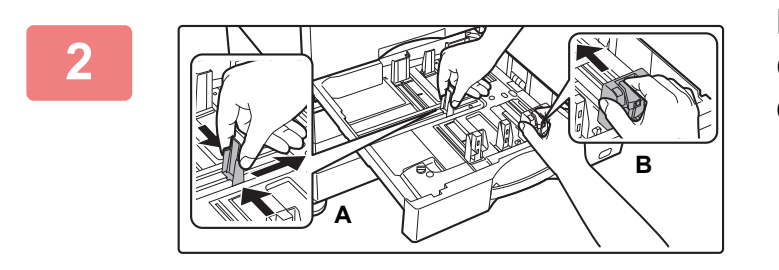

#### **Regolare le piastre delle guide A e B in modo che combacino con le dimensioni longitudinali e trasversali della carta da caricare.**

- Le piastre delle guide A e B sono scorrevoli. Premere la leva della piastra di separazione e farla scorrere fino al formato carta desiderato.
- Regolare secondo il formato non standard in modo che la carta non sia troppo stretta o allentata.
- Per caricare la carta di formato SRA3, regolare la posizione della guida. Per i dettagli, vedere il manuale dell'utente.

#### **Inserire la carta nel vassoio.**

- Caricare la carta con il lato di stampa rivolto verso l'alto. La pila non deve superare la linea dell'indicatore.
- Smazzare la carta prima di caricarla. Diversamente, potrebbe capitare che vengano alimentati più fogli insieme, causando inceppamenti.
- Dopo aver caricato la carta, chiudere le guide A e B alla larghezza dei fogli, senza lasciare spazi vuoti nel mezzo.

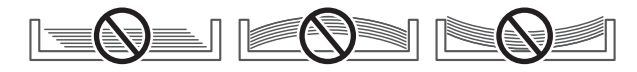

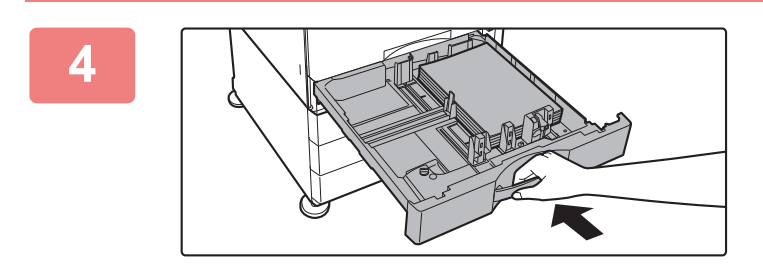

#### **Chiudere lentamente il vassoio.**

Spingere lentamente il vassoio fino in fondo, bloccandolo saldamente nella macchina.

Se la carta viene inserita con forza, possono verificarsi disallineamenti o errori di alimentazione.

#### **Caricamento delle buste nel vassoio 1**

Caricare la carta con il lato da copiare e stampare rivolto verso l'alto. Lo schema mostra un esempio di stampa sul lato anteriore. Il numero massimo di fogli, 50, non deve superare il segno indicatore.

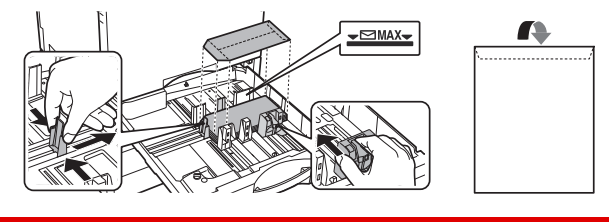

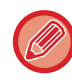

Quando si caricano le buste nel vassoio 1, impostate il tipo di carta. ► [CAMBIO DELLE IMPOSTAZIONI DEL VASSOIO DELLA CARTA \(pagina 18\)](#page-17-0)

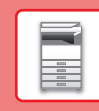

 $\Box$ 

### <span id="page-14-1"></span><span id="page-14-0"></span>**CARICAMENTO DELLA CARTA NEGLI ALTRI VASSOI Vassoio bypass**

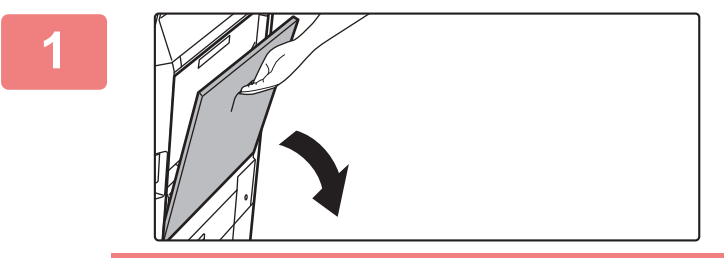

### **1 Aprire il vassoio bypass.**

Quando si carica carta di formato superiore ad A4R o 8-1/2" x 11"R, estrarre la guida dell'estensione. L'estensione deve essere estratta completamente.

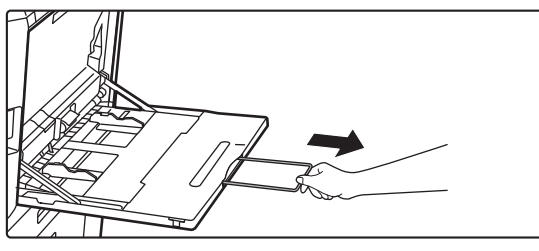

**2 Caricare la carta con il lato di stampa rivolto verso il basso.**<br>Inserire completamente la carta lungo le guide del vassoio

bypass finché non si arresta lentamente. Se la carta viene inserita con forza eccessiva, il bordo iniziale potrebbe piegarsi all'indietro. Se la carta è eccessivamente allentata durante l'inserimento, possono verificarsi disallineamenti o errori di alimentazione.

La carta non deve superare il numero massimo consentito di fogli, rimanendo entro il segno indicatore.

### **3 Impostare correttamente le guide del vassoio bypass in base alla larghezza della carta.**

Regolare le guide del vassoio bypass in modo che siano leggermente a contatto con la carta caricata.

#### <span id="page-14-2"></span>**Caricamento di buste**

È possibile stampare o copiare solo sul lato anteriore delle buste. Posizionare il lato anteriore rivolto verso il basso.

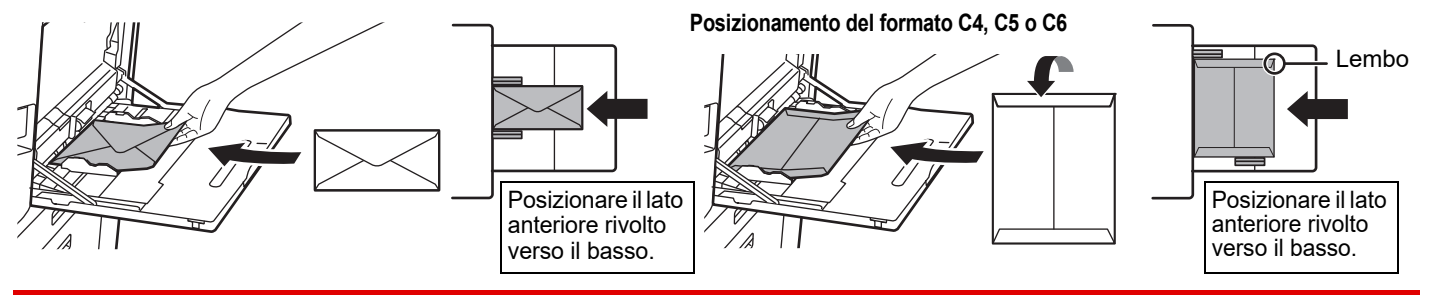

Nel caricare una busta nel vassoio bypass, impostare il tipo di carta. ► [CAMBIO DELLE IMPOSTAZIONI DEL VASSOIO DELLA CARTA \(pagina 18\)](#page-17-0)

**15**

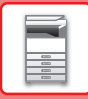

### **Supporto/cassetto da 550&2100 fogli**

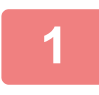

### **1 Estrarre il vassoio della carta.**

Estrarre con delicatezza il vassoio finché non si arresta.

#### **Vassoio 3 Vassoio 4**

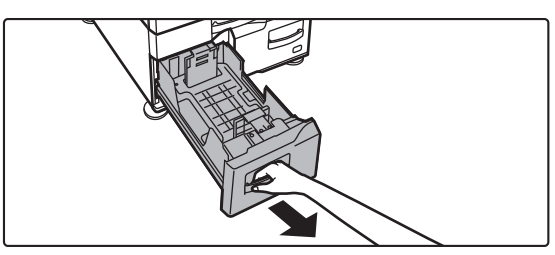

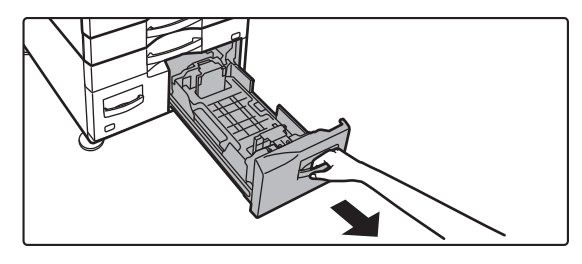

### **2 Posizionare la carta nel vassoio.**

Caricare la carta con il lato di stampa rivolto verso l'alto. La pila non deve superare la linea dell'indicatore (massimo 1200 fogli per il vassoio 3 oppure massimo 900 fogli per il vassoio 4). La carta non deve superare il numero massimo consentito di fogli, rimanendo entro il segno indicatore.

Smazzare la carta prima di caricarla. Diversamente, potrebbe capitare che vengano alimentati più fogli insieme, causando inceppamenti.

#### **Vassoio 3 Vassoio 4**

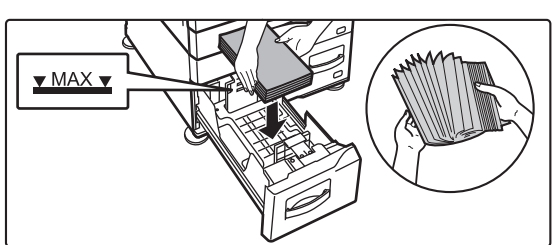

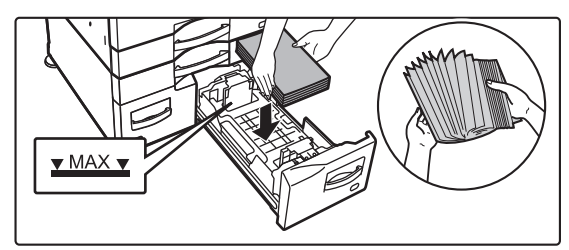

#### **3 Inserire con delicatezza il vassoio della carta nella macchina.**

Spingere lentamente il vassoio fino in fondo, bloccandolo saldamente nella macchina.

#### Vassoio 3 Vassoio 4

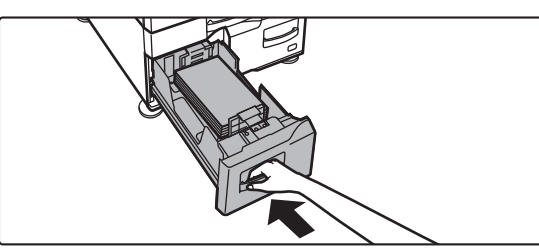

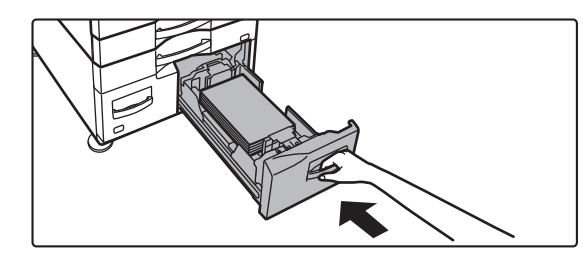

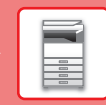

 $\boxed{1}$ 

### **Vassoio ad alta capacità**

Se si ha la necessità di cambiare formato della carta, contattare il rivenditore o il centro di assistenza autorizzato più vicino.

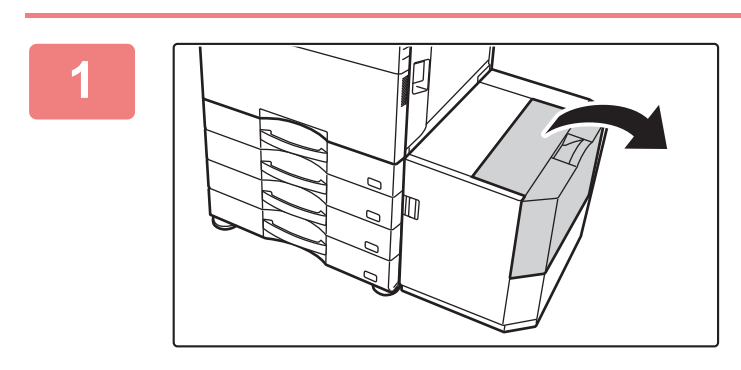

#### **<sup>1</sup> Aprire il coperchio superiore.**

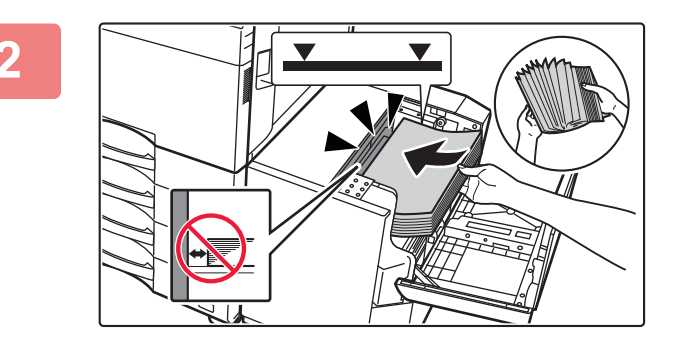

### **<sup>2</sup> Posizionare la carta sul piano di alimentazione carta.**

Inserire la carta fino in fondo nel vassoio.

Posizionare la carta con il lato da stampare rivolto verso il basso. La risma non deve superare il segno indicatore (massimo 3000 fogli).

Smazzare la carta prima di caricarla. Se non si esegue questa operazione, nella macchina potrebbero entrare più fogli contemporaneamente e causare un inceppamento.

Quando si aggiunge carta, controllare che la carta caricata in precedenza non si sposti. In caso contrario, possono verificarsi errori di alimentazione e la carta caricata potrebbe piegarsi sul bordo anteriore o posteriore.

<u>. . . . . . . . .</u>

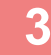

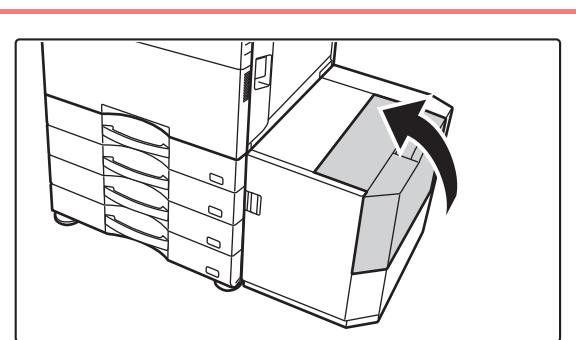

**Chiudere delicatamente il coperchio.**

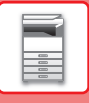

### <span id="page-17-0"></span>**CAMBIO DELLE IMPOSTAZIONI DEL VASSOIO DELLA CARTA**

Per cambiare la carta caricata nel vassoio, modificare le impostazioni del vassoio della macchina in [Impos. vassoio] nella schermata iniziale.

10:15

A titolo esemplificativo, di seguito vengono spiegati i passaggi per cambiare la carta del vassoio 1, da carta comune A4 a carta riciclata B5.

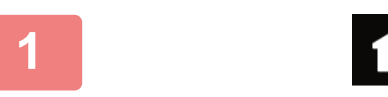

Quantità Toner

Scansione su unità locale

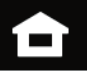

**1 Toccare il tasto [Schermata iniziale].**  Appare la schermata iniziale.

> **2 Toccare il tasto [Impos. vassoio] e successivamente il tasto relativo al vassoio carta 1.**

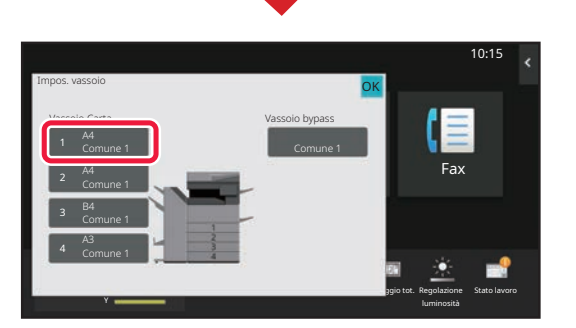

Ingrandisci mod. visual.

M Suida Ingrandisci Impostazioni Conteggiotot. Regolazione Stato lavoro

 $Impos.$  Impos. Indirizzo

Impostazioni Conteggio tot. Regolazione

Fax Controllo

**Operativa** 

vassoio

Classificazione lavoro Proprietà carta Tipo: Comune 1 Dimens.: Impos. vassoio Comune 1  $(68.89)$ Comune 2 (90-105g/m2) Carta pes. 1 (106-176g/m2) Carta pes. 3 (221-256g/m2) Carta pes. 4 (257-300g/m2) Carta pes. 2 (177-220g/m2) Carta Intest. Tipo Utente 1 Tipo Utente 2 Tipo Utente 3 Busta Preforata Prestampata Riciclata **Fax Comune1 and Comune2** and Comune2 and Comune2 and Comune 1 and Comune 1 and Comune 1 and Comune 1 and Comun<br>Comune 1 and Comune 1 and Comune 1 and Comune 1 and Comune 1 and Comune 1 and Comune 1 and Comune 1 and Comune 10:15 Stato lavoro Auto-AB Regolazione luminosità Vassoio 1 **De La Languardine** Proprietà carta OK OK qio tot. **(1) (2)** Y

**3 Impostare il tipo di carta.**

- **(1) Toccare la scheda relativa al tipo di carta.**
- **(2) Toccare il tasto [Riciclata].**

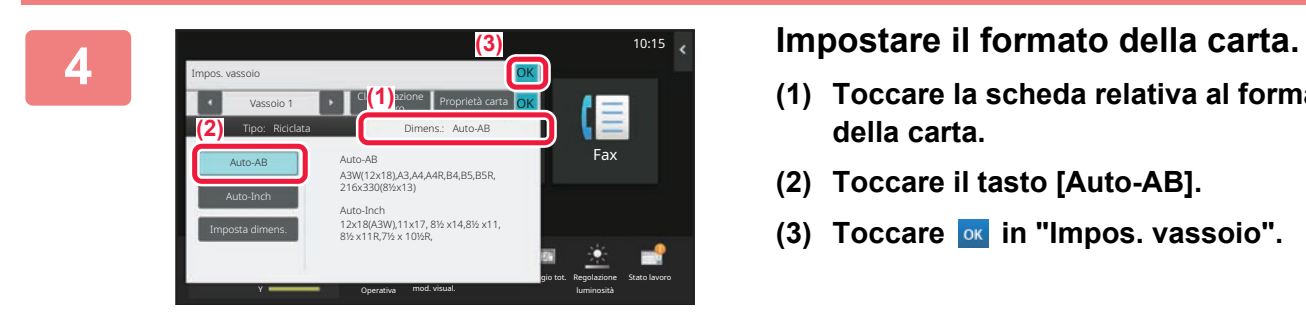

- **(1) Toccare la scheda relativa al formato della carta.**
- **(2) Toccare il tasto [Auto-AB].**
- **(3) Toccare of in "Impos. vassoio".**

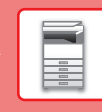

## <span id="page-18-0"></span>**SALVATAGGIO DEI CONTATTI NELLA RUBRICA**

Elementi, quali "Contatti" e "Gruppo", possono essere memorizzati nella rubrica. A titolo esemplificativo, di seguito viene illustrata la procedura di aggiunta di un nuovo contatto nella rubrica, immettendo direttamente il nome e l'indirizzo.

10:15

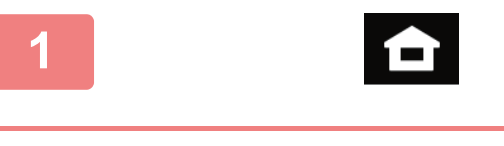

unità locale

Bk

Indirizzo e-mail Indirizzo Int. Fax Indirizzo SMTP diretto

 $\overline{a}$ ß.

### **1 Toccare il tasto [Schermata iniziale].**

Appare la schermata iniziale.

### **2 Toccare il tasto [Controllo indirizzo].**

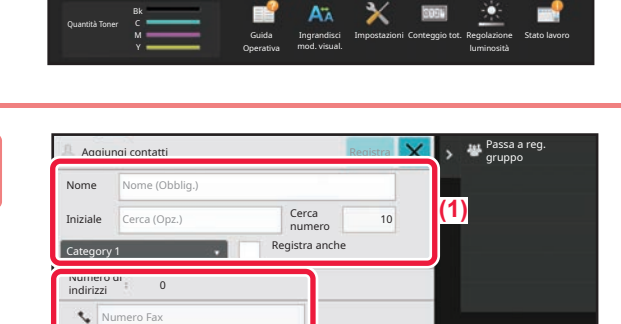

**(2)**

Scansione su Impos. vassoio Controllo<br>Indirizzo Impos. vassoio indirizzo

Lontrollo | Fax

### **3 Inserire le informazioni che si desidera registrare nella rubrica.**

- **(1) Inserire le informazioni di base.** Assicurarsi di specificare [Nome] e [Iniziale]. Per specificare una categoria, selezionarne una dall'elenco visualizzato quando si tocca la casella di inserimento. Per registrare un contatto che si utilizza di frequente, spuntare  $\vert \checkmark \vert$  la casella di controllo [Registra anche].
- **(2) Toccare [Numero Fax], [Indirizzo e-mail], [Indirizzo Int. Fax] o [Indirizzo SMTP diretto], inserire l'indirizzo, quindi toccare** ok.

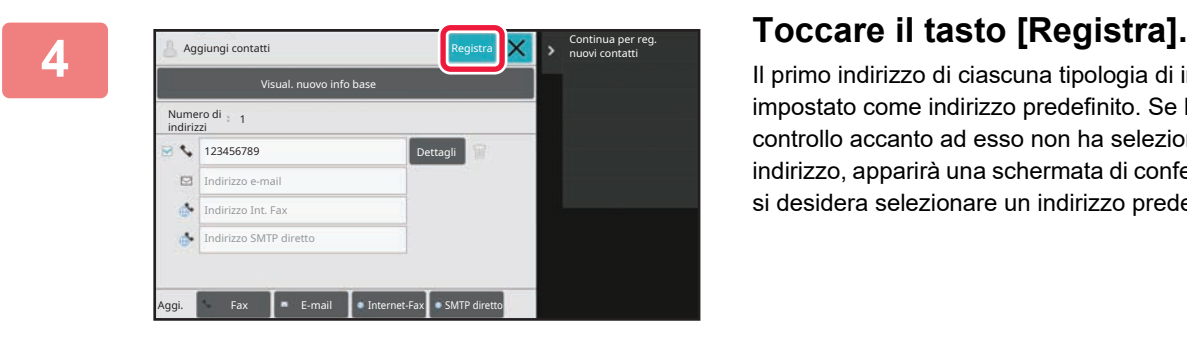

Il primo indirizzo di ciascuna tipologia di indirizzo viene impostato come indirizzo predefinito. Se la casella di controllo accanto ad esso non ha selezionato alcun indirizzo, apparirà una schermata di conferma che chiede se si desidera selezionare un indirizzo predefinito.

#### **Modifica o eliminazione di un contatto**

Toccare il tasto [Rubrica] nella schermata iniziale, selezionare il contatto da modificare o eliminare, toccare viele pannello azioni e toccare [Modifica] o [Elimina].

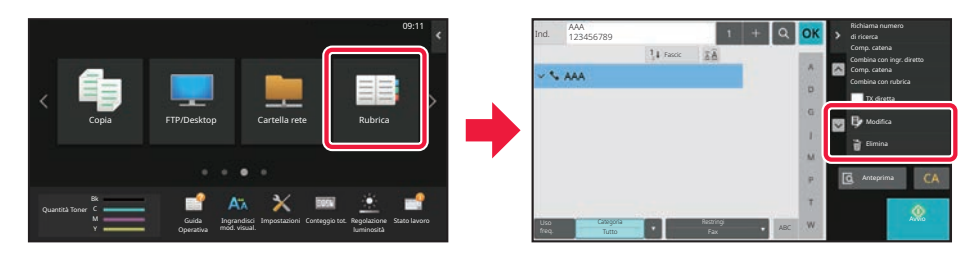

### <span id="page-19-0"></span>**ACCESSO AL SERVER WEB NELLA MACCHINA**

Quando la macchina è collegata a una rete, è possibile accedere al server Web integrato al suo interno da un browser Web installato sul computer.

### **APERTURA DELLE PAGINE WEB**

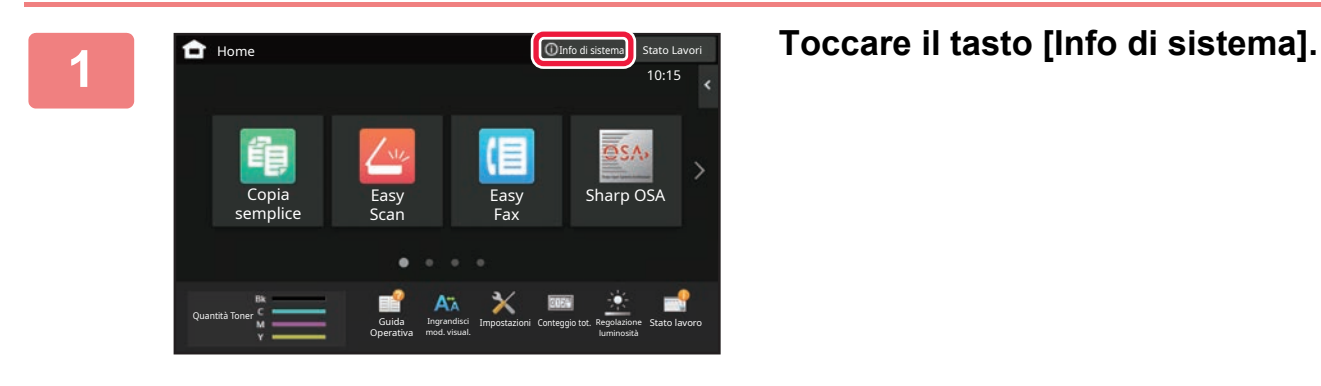

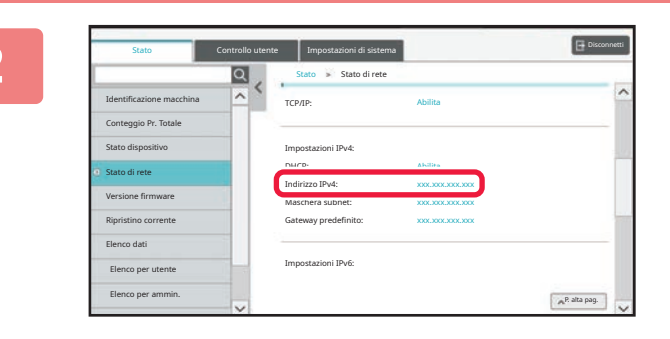

### **2 Controllo dell'indirizzo IP tra le informazioni della macchina**

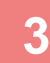

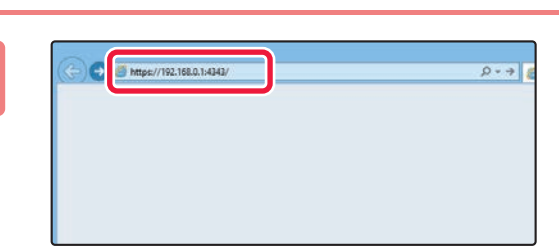

## **3 C**<br> **1 Accedere al server Web nella**<br> **macchina per aprire le pagine Web.**

**Avviare un browser Web di un computer collegato alla stessa rete in cui si trova la macchina e immettere l'indirizzo IP della macchina.**

Browser Web consigliati Internet Explorer: 11 o versioni successive (Windows®) Microsoft Edge (Windows®), Firefox (Windows®), Safari (macOS®), Chrome (Windows®): Ultima versione o versione principale immediatamente precedente

Verrà visualizzata la pagina Web.

In funzione delle impostazioni di questa macchina, è possibile che sia richiesta l'autenticazione utente. Controllare con l'amministratore della macchina informazioni quali le password necessarie per l'autenticazione utente.

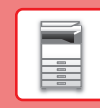

 $\boxed{1}$ 

## <span id="page-20-0"></span>**AUTENTICAZIONE DELL'UTENTE**

Quando l'autenticazione dell'utente è abilitata in modalità impostazioni, per utilizzare la macchina, occorre effettuare l'accesso. L'autenticazione dell'utente è disabilitata nelle impostazioni predefinite in fabbrica. Dopo aver utilizzato la macchina, disconnettersi.

### **INFORMAZIONI SUI METODI DI AUTENTICAZIONE**

Sono tre i metodi di autenticazione dell'utente: autenticazione per numero utente, autenticazione per nome di accesso/password e autenticazione per autenticazione rapida. Per ricevere le informazioni necessarie per effettuare l'accesso, rivolgersi all'amministratore del sistema.

### **AUTENTICAZIONE PER NUMERO UTENTE**

La procedura descritta di seguito consente di eseguire l'accesso con un numero utente ricevuto dall'amministratore della macchina.

All'avvio della macchina viene visualizzata la schermata di accesso.

### **AUTENTICAZIONE TRAMITE NOME DI ACCESSO E PASSWORD**

Questo metodo consente agli utenti di eseguire l'accesso con il nome di accesso e la password ricevuti dall'amministratore della macchina o del server LDAP.

All'avvio della macchina viene visualizzata la schermata di accesso.

### **AUTENTICAZIONE TRAMITE AUTENTICAZIONE RAPIDA**

Questa funzione può essere solo utilizzata sulla macchina quando si esegue l'autenticazione utente. Questo metodo consente a un amministratore già registrato sulla macchina di autenticarsi con facilità.

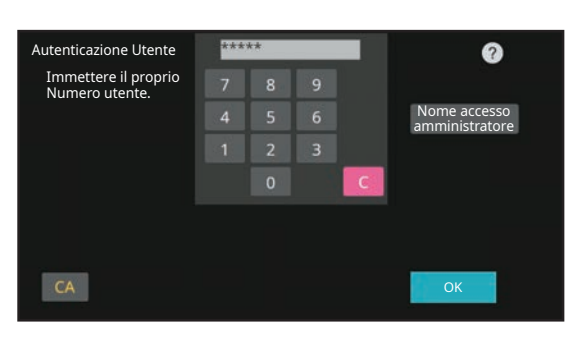

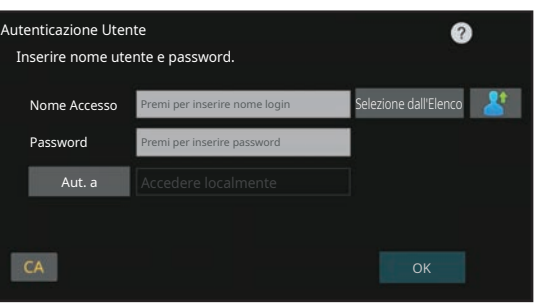

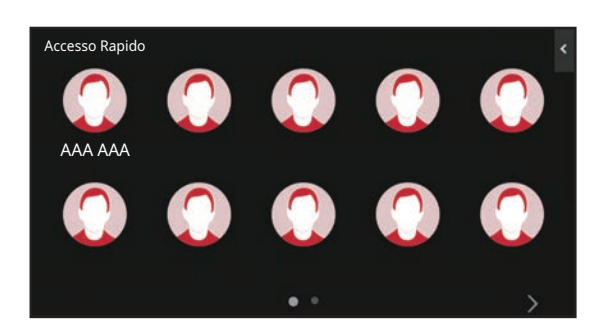

### **Disconnessione**

Dopo aver utilizzato la macchina, disconnettersi. Ciò impedirà l'uso della macchina da parte di persone non autorizzate.

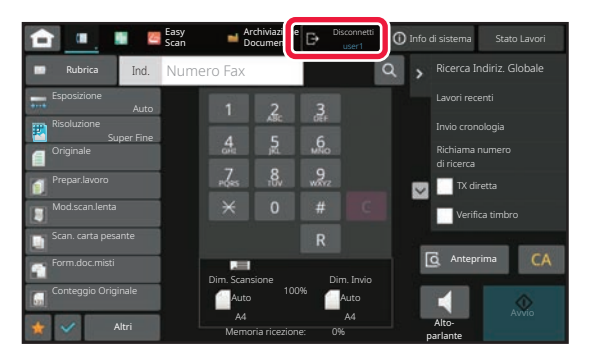

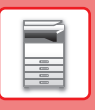

## <span id="page-21-0"></span>**FUNZIONI UTILIZZABILI SULLA MACCHINA**

La macchina è provvista di numerose funzioni, per una varietà di scopi. Qui di seguito, vengono riportate alcune funzioni utili. Per i dettagli, vedere il manuale dell'utente.

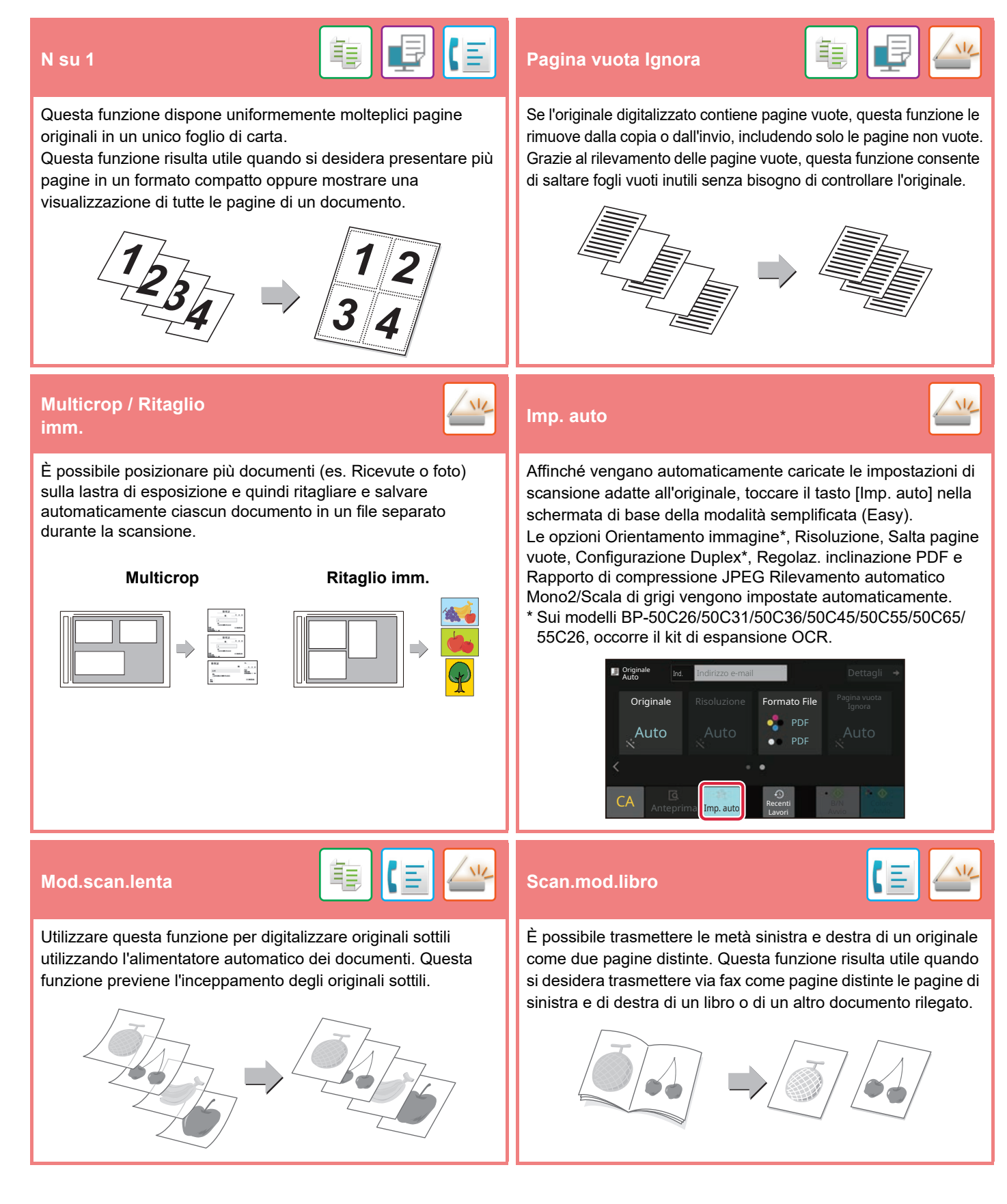

<span id="page-22-2"></span><span id="page-22-0"></span>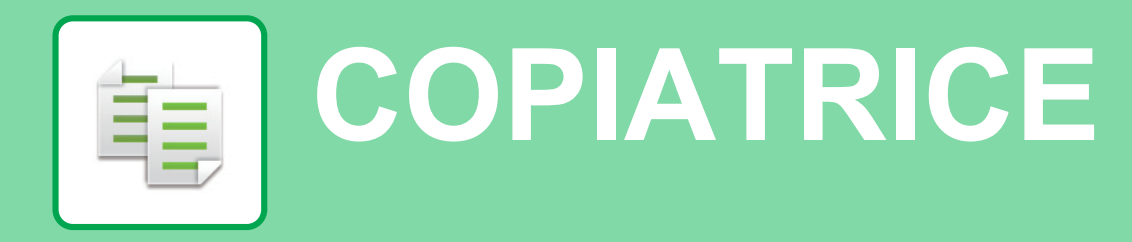

<span id="page-22-1"></span>Questa sezione illustra le procedure di base per l'utilizzo della funzione copiatrice.

## **ESECUZIONE DELLE COPIE**

Questa sezione spiega come impostare il rapporto di copia.

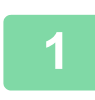

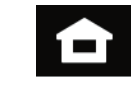

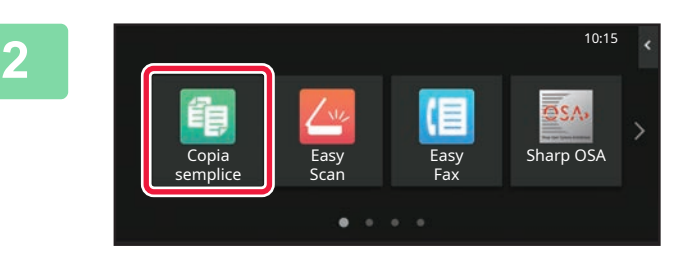

### **1 Toccare il tasto [Schermata iniziale].**

Appare la schermata iniziale.

### **2 Toccare l'icona della modalità [Copia semplice].**

Viene visualizzata la schermata relativa alla modalità Copia semplice.

La modalità di copia è duplice: modalità semplice e modalità normale.

La modalità semplice è limitata alle funzioni utilizzate di frequente, che permettono di eseguire agevolmente la maggior parte dei lavori di copia.

Se occorre selezionare impostazioni dettagliate o funzioni speciali, utilizzare la modalità normale. In modalità normale è possibile utilizzare tutte le funzioni.

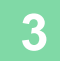

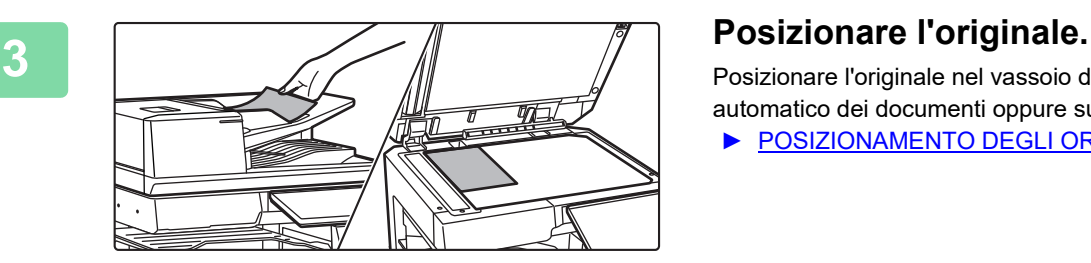

Posizionare l'originale nel vassoio dell'alimentatore automatico dei documenti oppure sul piano documenti.

► [POSIZIONAMENTO DEGLI ORIGINALI \(pagina 11\)](#page-10-0)

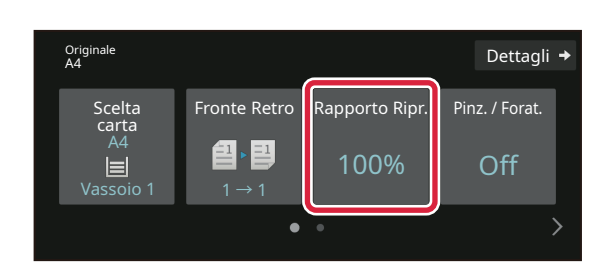

### **4 Toccare il tasto [Rapporto Ripr.].**

In modalità semplice, è possibile abilitare le seguenti funzioni.

- Scelta carta
- Fronte Retro
- Rapporto Ripr.
- Pinzatura\*1, Pinz. / Forat.\*2
- Mod. colore
- Originale
- Esposizione
- N su 1
- Formato Biglietto
- Preparaz. Lavoro
- Pagina vuota Ignora
- Modo Libro
- \*1 Quando è installato un finitore interno, finitore, finitore (stacker grande), finitore con cucitrice o finitore con cucitrice (stacker grande).
- \*2 Quando è installato un modulo foratrice e un finitore interno, finitore, finitore (stacker grande), finitore con cucitrice o finitore con cucitrice (stacker grande).

Per selezionare impostazioni più dettagliate, toccare il tasto [Dettagli] ed effettuare la scelta in modalità normale.

Al termine della procedura di impostazione, toccare [OK].

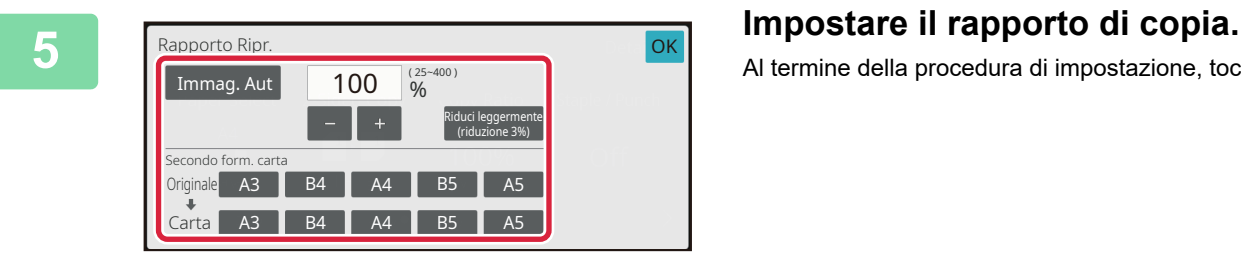

A4 Dettagli

 $\bullet$ 

Lavori

Fronte Retro Rapporto Ripr. Pinz. / Forat.

100% Off

1 | **O**<br>Recenti B/N Colore

B/N Avvio Avvio

**Driginale** 

Scelta carta A4

Ą

Anteprima **Copie tota** 

Bypass  $1 \rightarrow 1$ 

 $\overline{\mathbf{G}}$ 

# **6 Impostare il numero di copie, quindi 6 Impostare il numero di copie, quindi 6 Integrale della copie della copie della copie della copie della copie della copie della copie della copie della copie della copie d**

### **toccare il tasto [Colore Avvio] o il tasto [B/N Avvio].** • Nello stato predefinito in fabbrica, toccando il tasto [Colore Avvio], la macchina rileva se l'originale è in bianco e nero o se è a colori e commuta automaticamente la

- scansione binaria bianco e nero o a colori. Toccando il tasto [B/N Avvio], la macchina effettua la scansione binaria in bianco e nero. Per i dettagli, vedere il manuale dell'utente.
- Per controllare l'anteprima di un documento, toccare il tasto [Anteprima].
	- ►[SCHERMATA DI ANTEPRIMA \(pagina 10\)](#page-9-0)

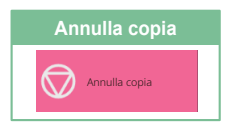

重

## <span id="page-24-0"></span>**COPIA SU CARTA SPECIALE (Copia dal vassoio bypass)**

Questa sezione spiega come caricare la carta pesante di formato A4 nel vassoio bypass.

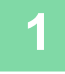

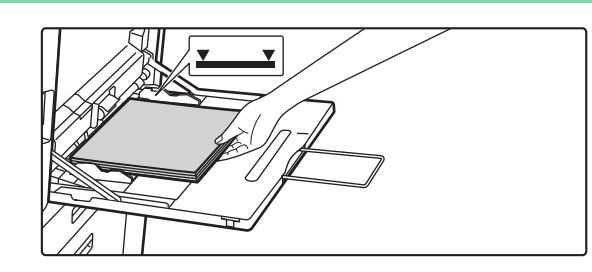

#### **1 Caricare la carta nel vassoio bypass.**

► [Vassoio bypass \(pagina 15\)](#page-14-1)

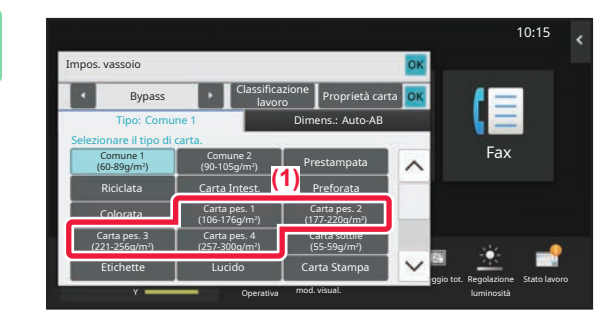

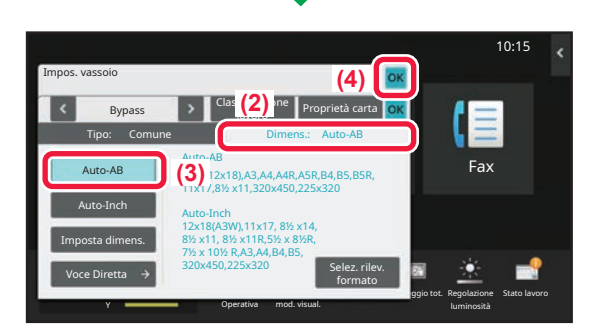

### **2 Selezionare le impostazioni nel pannello a sfioramento.**

**(1) Toccare il tasto [Carta pes. 1], [Carta pes. 2], [Carta pes. 3] o [Carta pes. 4].**

Toccare il tasto [Carta pes. 1] se la carta è compresa tra 106 g/m2 per scrivere e 176 g/m2 copertina (da 28 lbs. a 65 lbs.), il tasto [Carta pes. 2] se è compresa tra 177 g/m2 copertina e 220 g/m2 copertina (da 65 lbs. a 80 lbs.), il tasto [Carta pes. 3] se è compresa tra 221 g/m2 copertina e 256 g/m2 rubrica (da 80 lbs. a 140 lbs.) o il tasto [Carta pes. 4] se è compresa tra 257 g/m2 rubrica e 300 g/m2 copertina (da 140 lbs. a 110 lbs.).

- **(2) Toccare la scheda [Dimens.: Auto-AB].**
- **(3) Toccare il tasto [Auto-AB].**
- **(4) Toccare [OK] di "Impos. vassoio".**

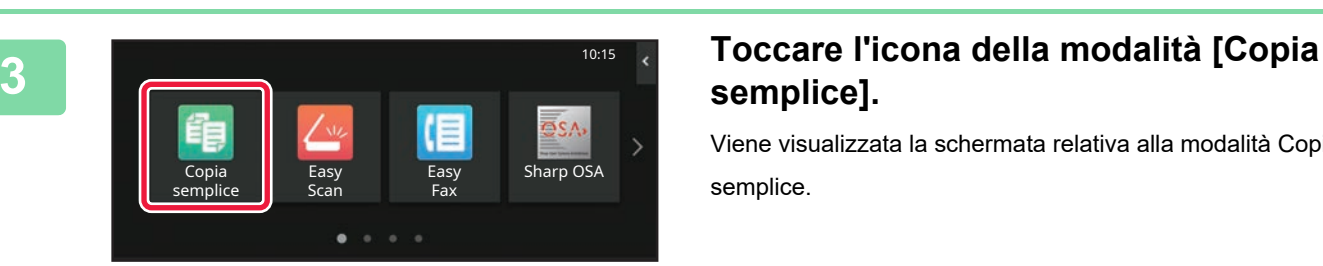

## **semplice].**

Viene visualizzata la schermata relativa alla modalità Copia semplice.

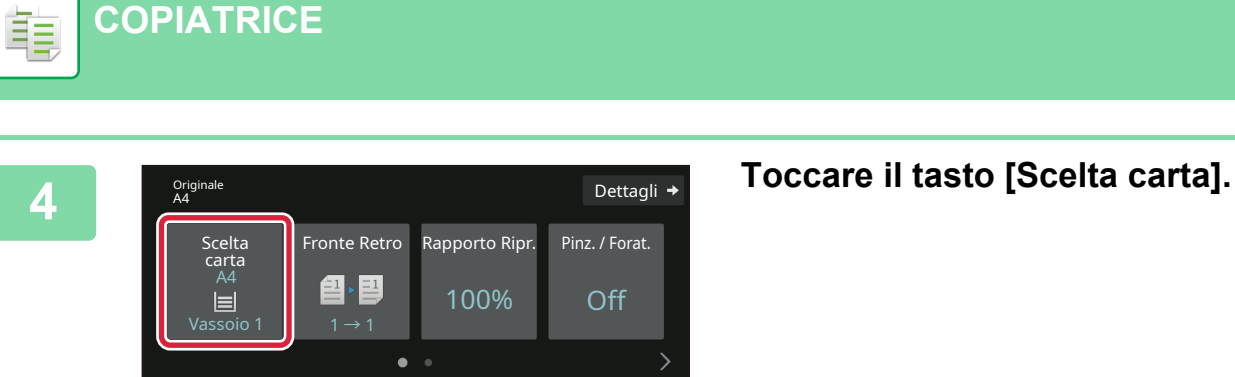

**[COPIATRICE](#page-22-2)**

Dettagli **→** 

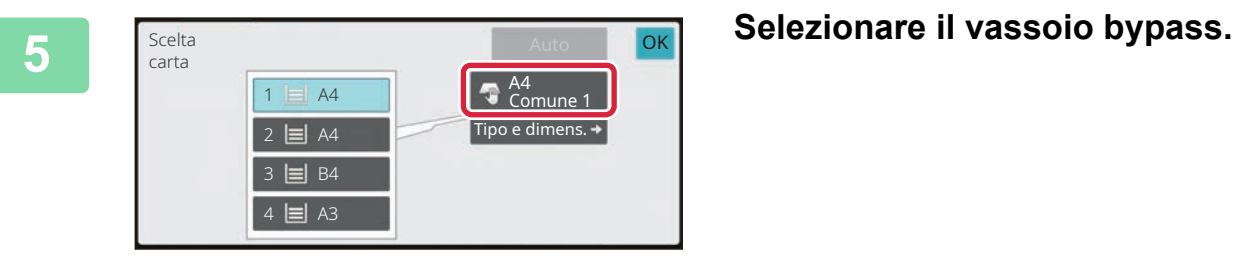

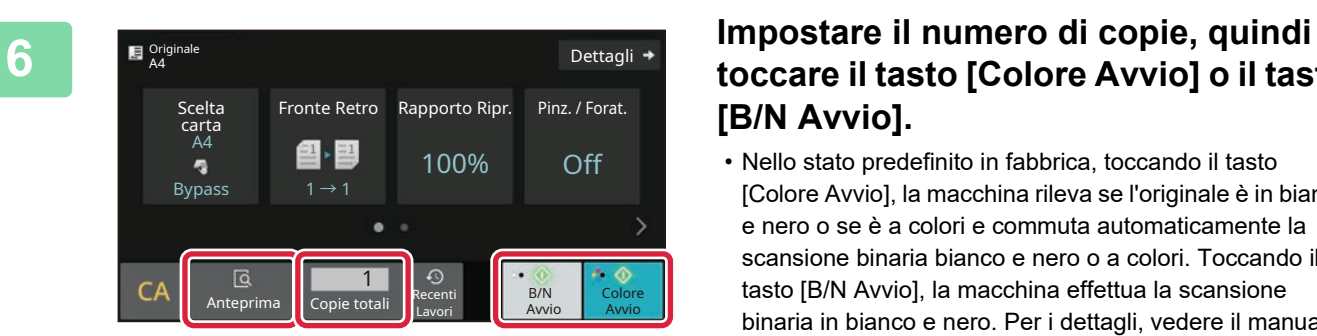

### **toccare il tasto [Colore Avvio] o il tasto [B/N Avvio].**

- Nello stato predefinito in fabbrica, toccando il tasto [Colore Avvio], la macchina rileva se l'originale è in bianco e nero o se è a colori e commuta automaticamente la scansione binaria bianco e nero o a colori. Toccando il tasto [B/N Avvio], la macchina effettua la scansione binaria in bianco e nero. Per i dettagli, vedere il manuale dell'utente.
- Per controllare l'anteprima di un documento, toccare il tasto [Anteprima].
	- ►[SCHERMATA DI ANTEPRIMA \(pagina 10\)](#page-9-0)

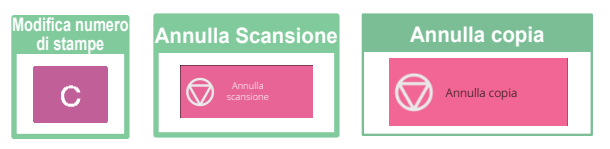

<span id="page-26-2"></span><span id="page-26-0"></span>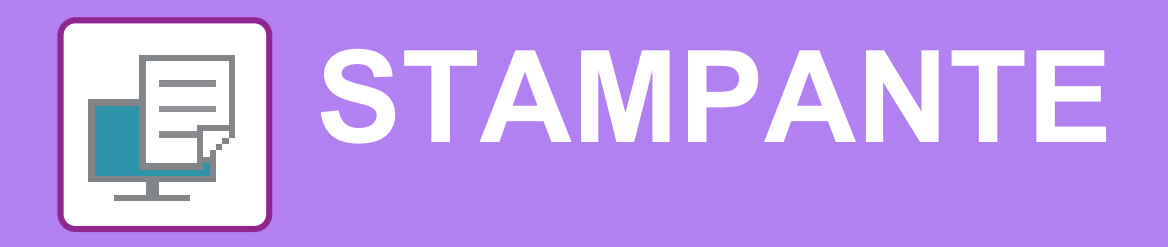

Questa sezione illustra la procedura di base per effettuare le stampe utilizzando il driver della stampante della macchina. Le spiegazioni delle schermate e delle procedure riguardano principalmente Windows® 10 negli ambienti Windows® e macOS 11 negli ambienti macOS. La finestra varia in base alla versione del sistema operativo, al driver della stampante e all'applicazione.

## <span id="page-26-1"></span>**STAMPA IN AMBIENTE WINDOWS**

Nell'esempio seguente viene illustrato come stampare un documento di formato A4 da "WordPad", un programma incluso nella dotazione standard degli accessori di Windows.

Per installare il driver della stampante e configurare le impostazioni in ambiente Windows, vedere la Guida all'installazione del software.

Per informazioni sui driver delle stampanti disponibili e sui requisiti per il loro uso, vedere il manuale dell'utente.

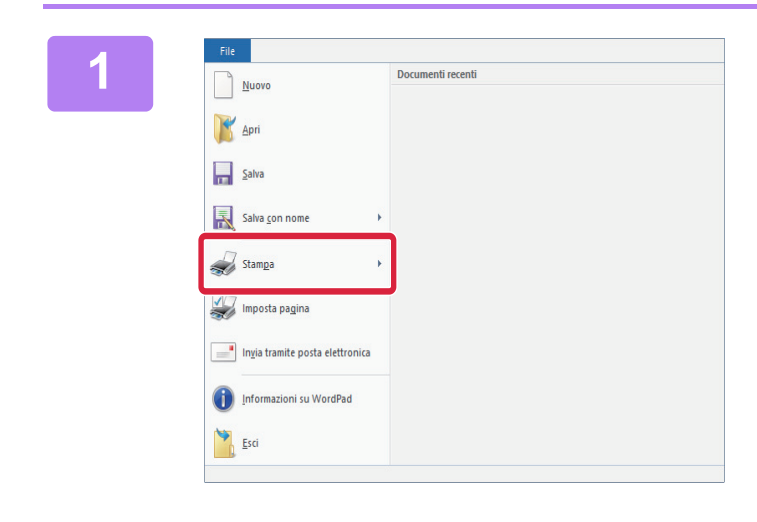

### **116 <b>114 Selezionare [Stampa] dal menu [File]**<br> **11 WordPad**. **di WordPad.**

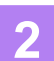

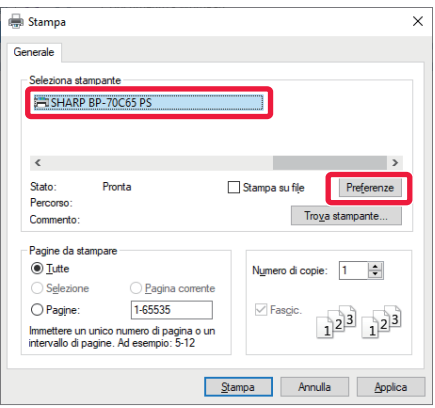

### **2 Selezionare il driver della stampante della macchina, quindi fare clic sul pulsante [Preferenze].**

Se i driver della stampante sono sotto forma di elenco, selezionare da questo il nome del driver che si desidera utilizzare.

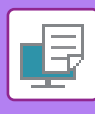

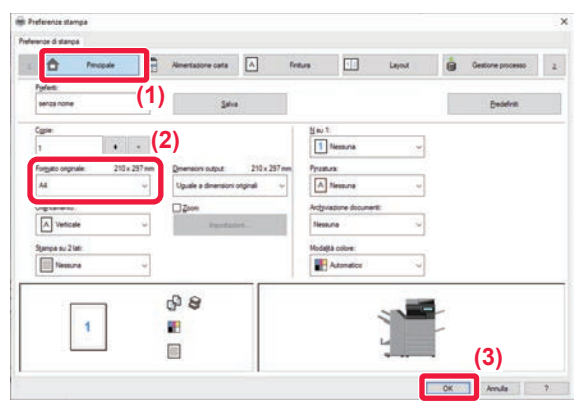

#### **3 Selezionare le impostazioni di stampa.**

- **(1) Fare clic sulla scheda [Principale].**
- **(2) Selezionare il formato originale.**

Per accedere alle impostazioni di un'altra scheda, selezionarla, quindi modificare i parametri desiderati.

- **(3) Fare clic sul pulsante [OK].**
	- Per visualizzare la guida relativa a un'impostazione, è sufficiente fare clic sull'impostazione e premere il tasto [F1].
	- Fare clic sul pulsante [?]: si aprirà la finestra della guida in linea che permette di vedere le spiegazioni delle impostazioni presenti nella scheda.

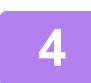

**4 Fare clic sul pulsante [Stampa].**

La stampa ha inizio.

### **STAMPA SULLE BUSTE**

Il vassoio di bypass o il vassoio 1 può essere utilizzato per la stampa delle buste.

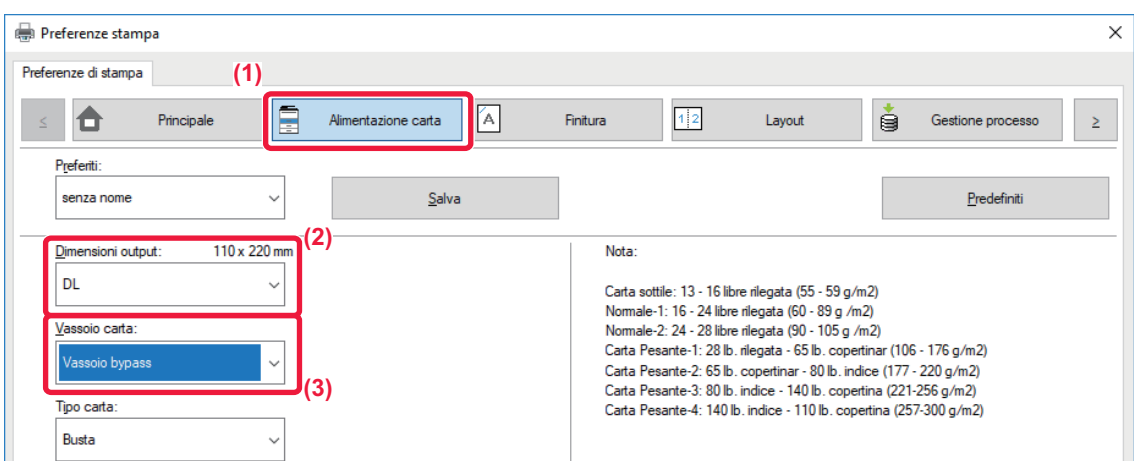

- **(1) Fare clic sulla scheda [Alimentazione carta].**
- **(2) Selezionare il formato della busta da "Dimensioni output".**

Quando "Dimensioni output" è impostato su [DL], anche "Tipo carta" viene impostato automaticamente su [Busta].

**(3) Selezionare [Vassoio bypass] o il [Vassoio 1] da "Vassoio carta".**

- ► [Caricamento di buste \(pagina 15\)](#page-14-2)
- Quando si utilizzano supporti che possono essere caricati solo con un orientamento specifico, ad esempio le buste, è possibile ruotare l'immagine di 180 gradi. Per maggiori informazioni, vedere il "Manuale Utente".

<sup>•</sup> Impostare il tipo di carta del vassoio di bypass o del vassoio 1 su [Busta], quindi caricare una busta nel vassoio di bypass o nel vassoio 1.

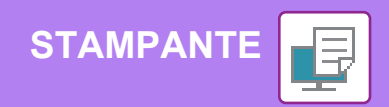

## <span id="page-28-0"></span>**STAMPA IN AMBIENTE macOS**

Nell'esempio seguente viene illustrato come stampare un documento di formato A4 da "TextEdit", un programma incluso nella dotazione standard degli accessori di macOS.

Per installare il driver della stampante e configurare le impostazioni in ambiente macOS, vedere la Guida all'installazione del software.

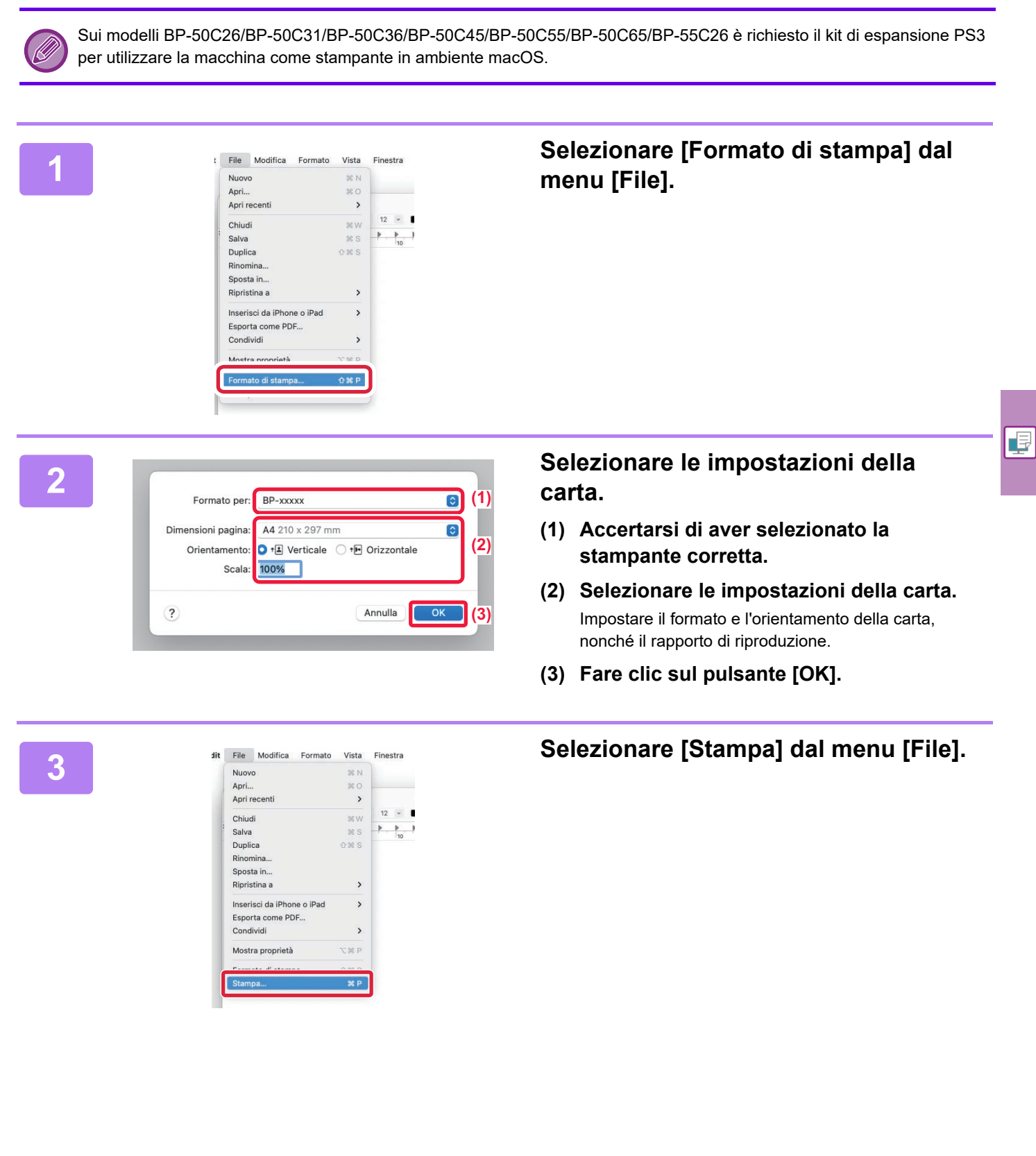

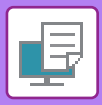

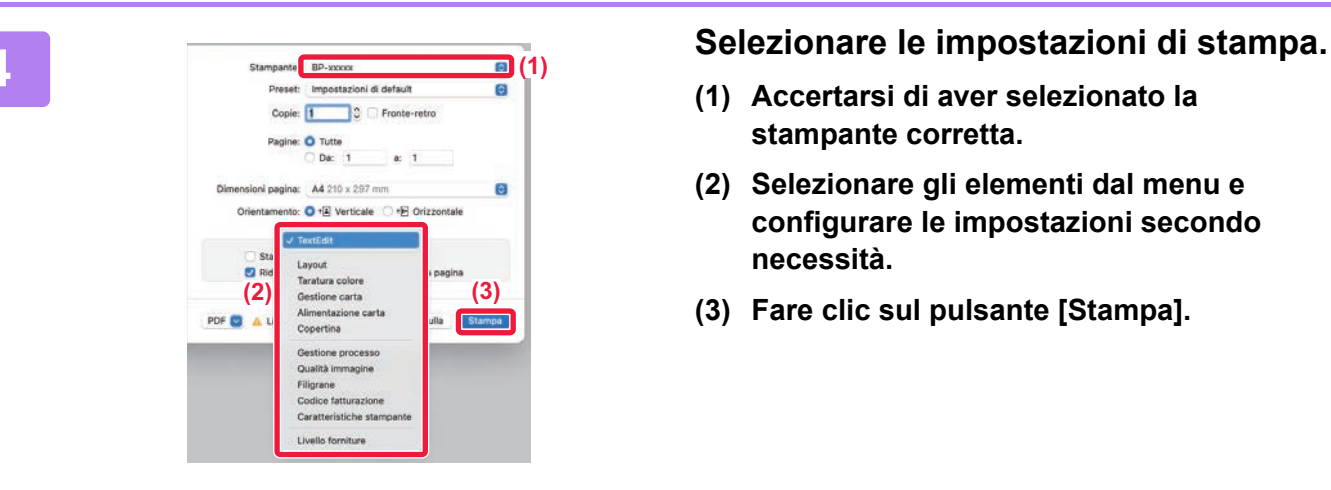

- **(1) Accertarsi di aver selezionato la stampante corretta.**
- **(2) Selezionare gli elementi dal menu e configurare le impostazioni secondo necessità.**
- **(3) Fare clic sul pulsante [Stampa].**

### **STAMPA SULLE BUSTE**

Il vassoio di bypass o il vassoio 1 può essere utilizzato per la stampa delle buste.

Selezionare il formato busta nelle impostazioni dell'applicazione ("Formato di stampa" in molte applicazioni), quindi eseguire le operazioni seguenti.

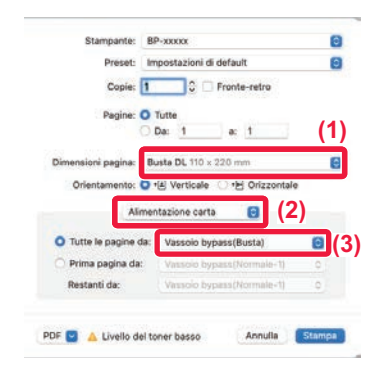

- **(1) Selezionare il formato della busta da "Dimensioni pagina".**
- **(2) Selezionare [Alimentazione carta].**
- **(3) Selezionare [Vassoio bypass(Busta)] o [Vassoio 1] da "Tutte le pagine da".**

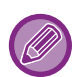

• Impostare il tipo di carta del vassoio di bypass o del vassoio 1 su [Busta], quindi caricare una busta nel vassoio di bypass o nel vassoio 1.

► [Caricamento di buste \(pagina 15\)](#page-14-2)

• Quando si utilizzano supporti che possono essere caricati solo con un orientamento specifico, ad esempio le buste, è possibile ruotare l'immagine di 180 gradi. Per maggiori informazioni, vedere il "Manuale Utente".

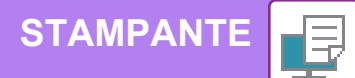

### <span id="page-30-0"></span>**STAMPA DI UN FILE DIRETTAMENTE NELLA MEMORIA USB**<br>I file memorizzati in un dispositivo di archiviazione USB collegato alla macchina vengono stampati dal pannello di

controllo senza utilizzare il driver della stampante.<br>Di sequito sono illustrati i tipi di file (e le estensioni corrispondenti) stampabili direttamente

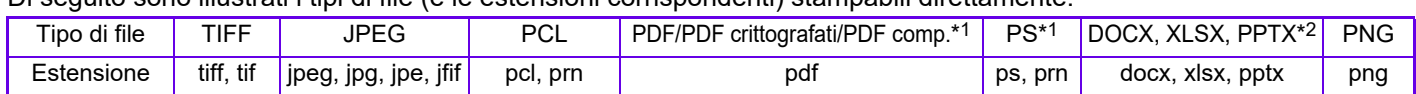

\*1 Sui modelli BP-50C26/BP-50C31/BP-50C36/BP-50C45/BP-50C55/BP-50C65/BP-55C26 è richiesto il kit di espansione PS3. \*2 Sui modelli BP-50C26/BP-50C31/BP-50C36/BP-50C45/BP-50C55/BP-50C65/BP-55C26 è richiesto il kit di espansione stampa diretta.

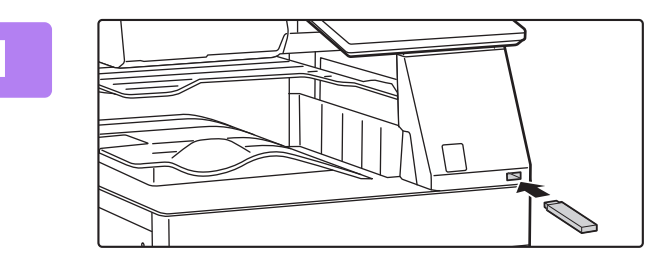

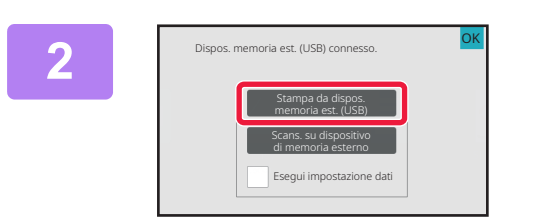

### **<sup>1</sup> Collegare il dispositivo di archiviazione USB alla macchina.**

- Utilizzare il formato FAT32, NTFS o exFAT per il dispositivo di memoria USB.
- Se il formato del dispositivo di memoria USB è FAT32, utilizzare un dispositivo di memoria USB da 32 GB o meno.

### **2 Constanting Commercial est** (USB) connessa **di <b>Stampa Selezione dell'azione, toccare [Stampa selezione dell'azione**, toccare [Stampa **da dispos. memoria est. (USB)].**

Se la schermata non appare, svolgere i seguenti passi:

- **(1) Toccare il tasto [Recupero file].**
- **(2) Toccare [Seleziona file da memoria USB per stampa] sul pannello operativo.**

### **Toccare il tasto del file che si desidera stampare, quindi toccare [Modifica impostazioni di stampa] sul pannello operativo.**

- Quando si stampano più file, toccare i tasti dei file che si desidera stampare, quindi toccare [Stampa] sul pannello operativo.
- Toccare  $\blacksquare$  per passare alle miniature.

**<sup>4</sup> Selezionare le impostazioni di stampa e toccare il tasto [Avvio].**

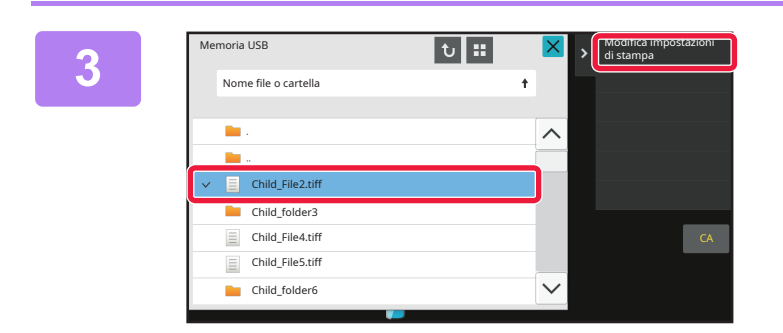

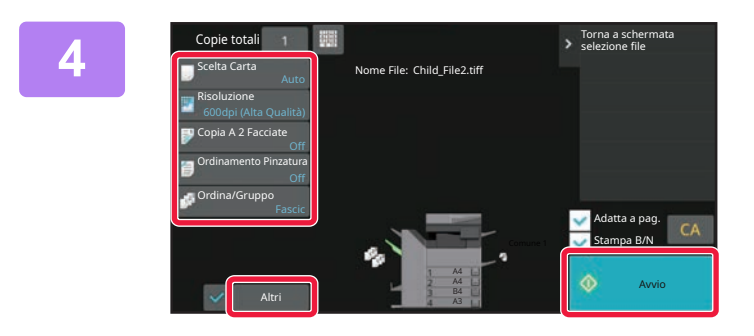

### **5**

**Rimuovere il dispositivo di archiviazione USB dalla macchina.**

Qualcomm®DirectOffice™ è un prodotto di Qualcomm Technologies,Inc. e/o delle sue consociate. Qualcomm® è un marchio di Qualcomm Incorporated, registrato negli Stati Uniti e iñ altri paesi. DirectOffice™ è un marchio di CSR<br>Imaging US, LP, registrato negli Stati Uniti e in altri paesi.

F

<span id="page-31-2"></span><span id="page-31-0"></span>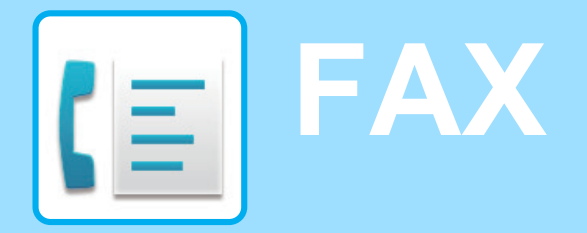

<span id="page-31-1"></span>Questa sezione illustra le procedure di base per utilizzare la funzione fax della macchina.

## **INVIO DI UN FAX**

Questa sezione illustra la procedura di base per l'invio di un fax. In modalità fax, gli originali a colori vengono inviati come immagini in bianco e nero.

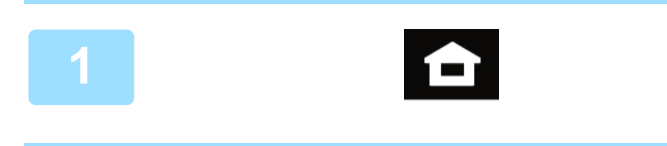

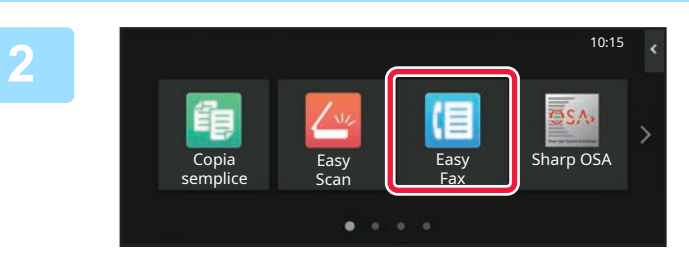

### **Toccare il tasto [Schermata iniziale].**

Appare la schermata iniziale.

### **Toccare l'icona della modalità [Easy Fax].**

Viene visualizzata la schermata relativa alla modalità Easy Fax.

La modalità fax è duplice: modalità semplice e modalità normale.

La modalità semplice è limitata alle funzioni utilizzate di frequente, che permettono di eseguire agevolmente la maggior parte dei lavori di trasmissione fax. Se occorre selezionare impostazioni dettagliate o funzioni speciali, utilizzare la modalità normale.

► [Modalità semplice e modalità normale \(pagina 8\)](#page-7-2)

### **Posizionare l'originale.**

Posizionare l'originale nel vassoio dell'alimentatore automatico dei documenti oppure sul piano documenti.

► [POSIZIONAMENTO DEGLI ORIGINALI \(pagina 11\)](#page-10-0)

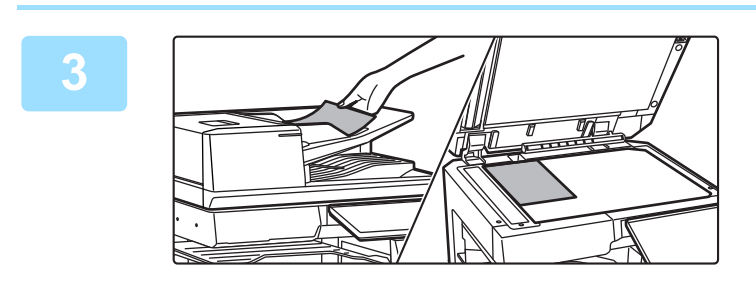

EA Anteprima Recent

Ind. Numero Fax

Rubrica Invio cronologia Voce Diretta

Ind. Numero Fax **Originale Dettagli →** 

Recenti **Avvio** 

888<br>888

#### **Toccare il tasto [Rubrica].**

Inoltre, è possibile selezionare un numero di fax dal log di trasmissione oppure toccare il tasto [Voce Diretta] per inserire direttamente un numero di fax.

**4**

A4

**5**

**6**

Ind.

AAA AAA<br>123456789

**Tutte Le Destin** 

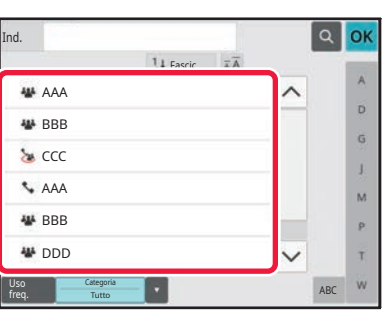

### **Toccare il tasto corrispondente alla destinazione desiderata.**

Gli indirizzi della modalità corrente vengono selezionati tra quelli le cui caselle di controllo erano state spuntate al momento della registrazione della destinazione toccata. Se, spuntando la casella di controllo, non era stato registrato alcun indirizzo, toccare il tasto [Si] nella schermata di conferma e selezionare gli indirizzi desiderati. Per aggiungere un'altra destinazione, toccare il tasto della destinazione.

### **Toccare il tasto [Tutte Le Destin.].**

Appare un elenco delle destinazioni selezionate.

### **Confermare la destinazione.**

Se l'elenco include una destinazione non corretta, toccarla e poi toccare il tasto [Cancella].

#### Toccare > per cambiare schermate e **selezionare le impostazioni.**

Cambiare le impostazioni secondo necessità.

In modalità semplice, è possibile abilitare le seguenti funzioni.

- Originale
- Esposizione
- Risoluzione

Per selezionare impostazioni più dettagliate, toccare il tasto [Dettagli] ed effettuare la scelta in modalità normale.

► [Modalità semplice e modalità normale \(pagina 8\)](#page-7-2)

### **Toccare il tasto [Avvio].**

Per controllare l'anteprima di un documento, toccare [OK] per tornare alla schermata iniziale di Easy Fax, quindi toccare il tasto [Anteprima].

► [SCHERMATA DI ANTEPRIMA \(pagina 10\)](#page-9-0)

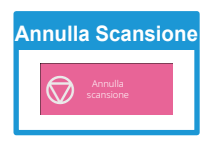

1<sub>1</sub> Ea Ä L AAA AAA b. Ġ g) M b. Ŧ Categoria ABC freq. Tutto

AAA 1-1234567890

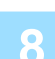

**7**

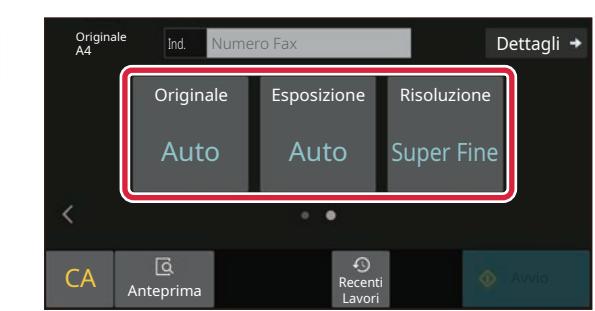

OK

 $\alpha$ OK

**9**

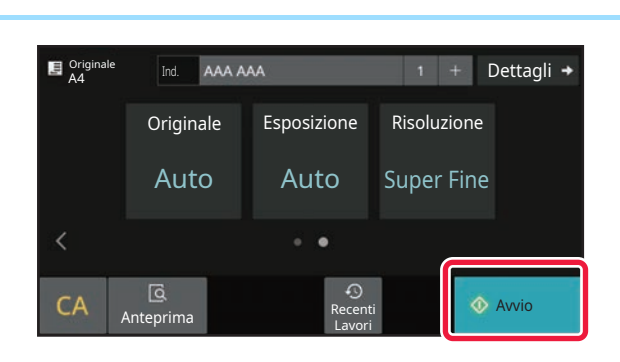

<span id="page-33-2"></span><span id="page-33-0"></span>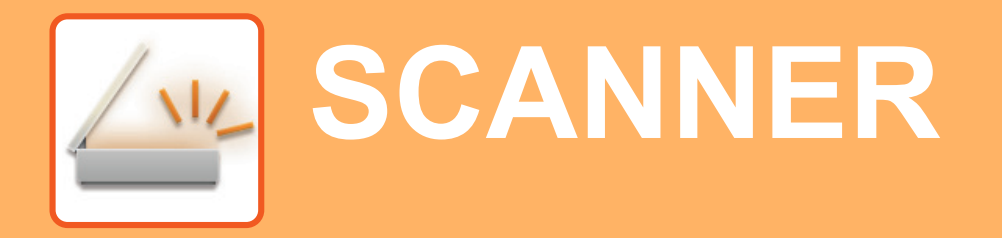

Questa sezione illustra gli usi della funzione scanner di rete e la procedura di base di utilizzo della modalità scanner. Per utilizzare la funzione Internet fax, è necessario disporre del kit di espansione Internet fax.

## <span id="page-33-1"></span>**FUNZIONE SCANNER DI RETE**

La funzione scanner di rete della macchina può essere utilizzata per trasmettere le immagini digitalizzate secondo numerosi metodi. La funzione di scanner di rete comprende le seguenti modalità.

Per utilizzare una modalità, toccare il pulsante ad essa relativo nella schermata iniziale. Se il pulsante che si desidera utilizzare non viene visualizzato, toccare  $\langle \cdot | \cdot \rangle$  per cambiare schermata.

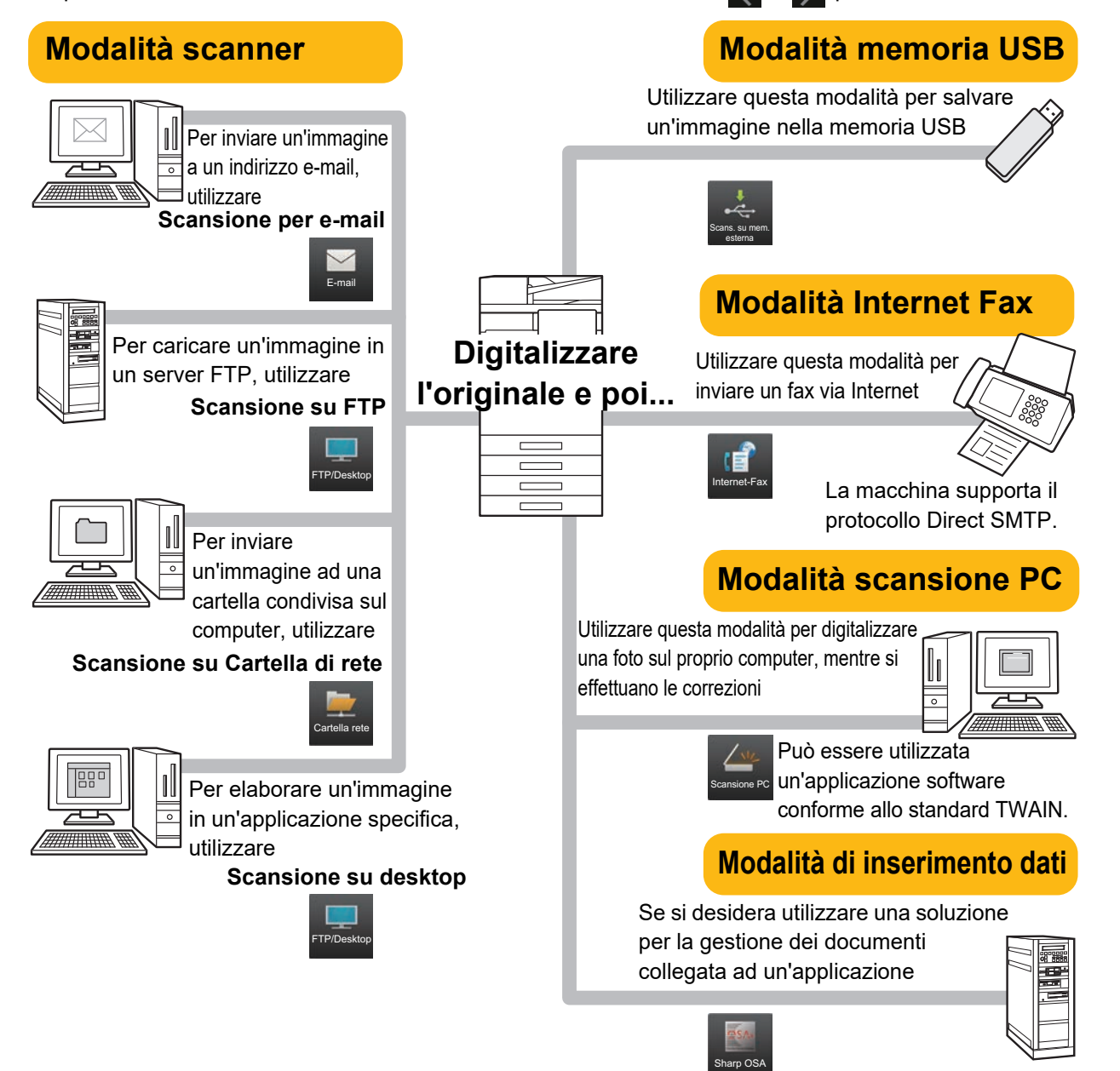

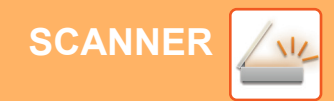

## <span id="page-34-0"></span>**DIGITALIZZAZIONE DELL'ORIGINALE**

Di seguito viene illustrata l'operazione di base per effettuare la digitalizzazione. Qui viene spiegata la procedura di invio di un file digitalizzato, tramite e-mail, ad una destinazione salvata in rubrica.

10:15

Sharp OSA

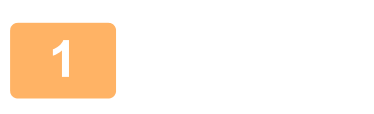

Copia semplice

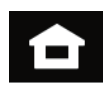

Easy Fax

### **1 Toccare il tasto [Schermata iniziale].**

Appare la schermata iniziale.

#### **2 Toccare l'icona della modalità [Easy Scan].**

Viene visualizzata la schermata relativa alla modalità Easy Scan.

La modalità scanner è duplice: modalità semplice e modalità normale.

La modalità semplice è limitata alle funzioni utilizzate di frequente, che permettono di eseguire agevolmente la maggior parte dei lavori di digitalizzazione. Se occorre selezionare impostazioni dettagliate o

funzioni speciali, utilizzare la modalità normale.

► [Modalità semplice e modalità normale \(pagina 8\)](#page-7-2)

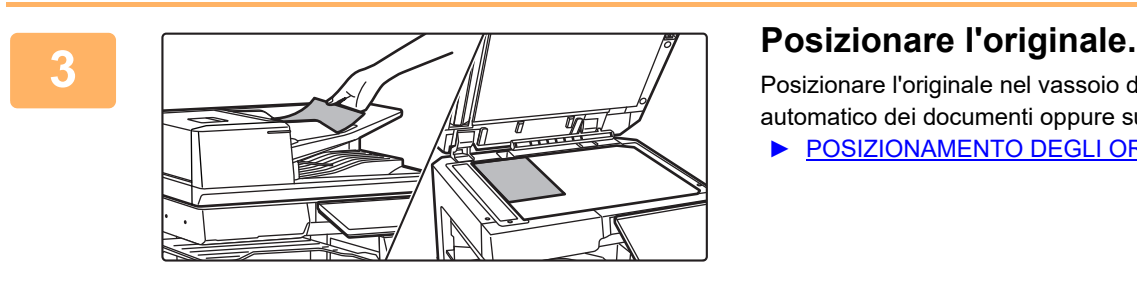

Scan

Posizionare l'originale nel vassoio dell'alimentatore automatico dei documenti oppure sul piano documenti.

► [POSIZIONAMENTO DEGLI ORIGINALI \(pagina 11\)](#page-10-0)

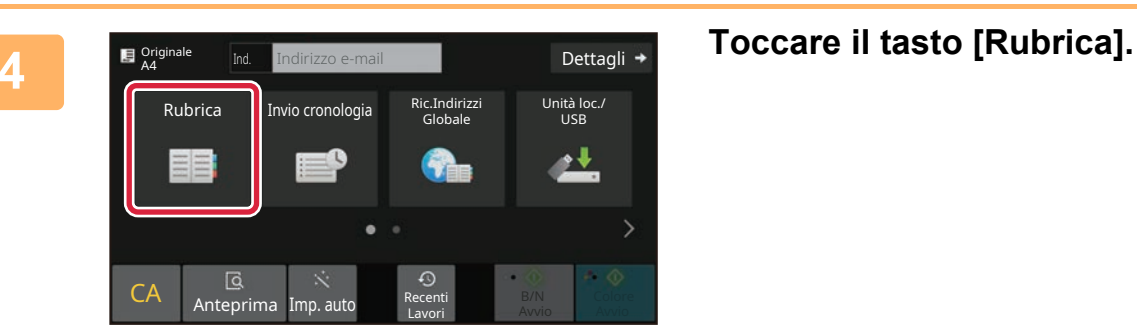

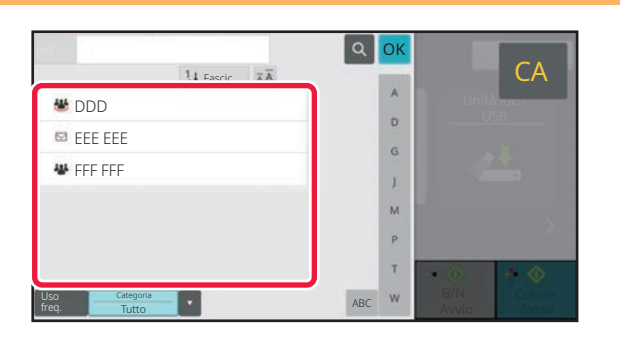

### **Fallok**<br>**Fallocare il tasto corrispondente alla**<br>**destinazione desiderata. destinazione desiderata.**

Gli indirizzi della modalità corrente vengono selezionati tra quelli le cui caselle di controllo erano state spuntate al momento della registrazione della destinazione toccata. Se, spuntando la casella di controllo, non era stato registrato alcun indirizzo, toccare il tasto [Si] nella schermata di conferma e selezionare gli indirizzi desiderati. Per aggiungere un'altra destinazione, toccare il tasto della destinazione.

 $\sqrt{\frac{2}{3}}$ 

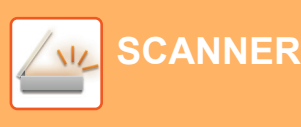

Tutte Le Destin.

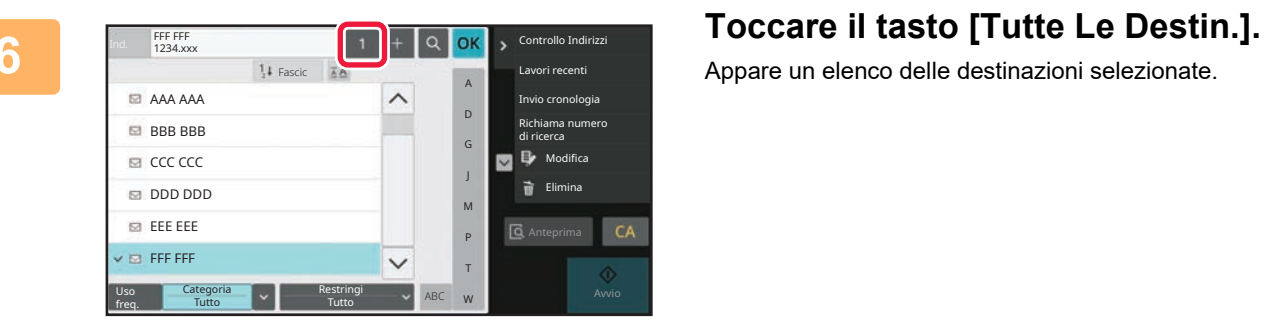

eee@eee.com

Unità loc./

B/N Colore Avvio **Avvio** 

D

Appare un elenco delle destinazioni selezionate.

**7 Confermare la destinazione.**<br>
Se l'elenco include una destinazione non corretta, toccarla e elenco include una destinazione non corretta, toccarla e poi toccare il tasto [Cancella].

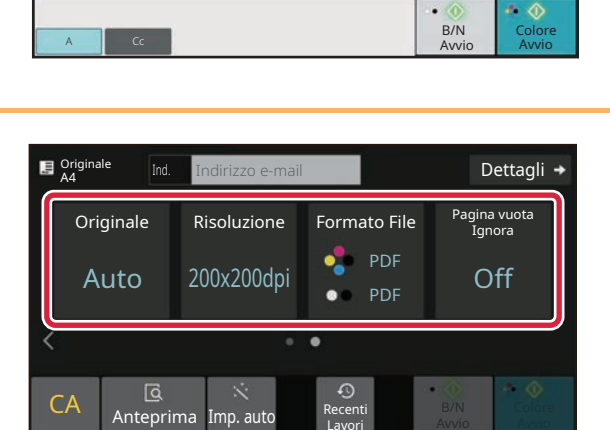

Lavori

### **8 E**  $\frac{1}{2}$  **E**  $\frac{1}{2}$  **Index Index E Index Index Examble 1 Index Examble 1 Collection is a collection of a set of <b>per cambiare schermate e selezionare le impostazioni.**

Cambiare le impostazioni secondo necessità. In modalità semplice, è possibile abilitare le seguenti funzioni.

- Originale
- Risoluzione
- Formato File
- Pagina vuota Ignora

Per selezionare impostazioni più dettagliate, toccare il tasto [Dettagli] ed effettuare la scelta in modalità normale.

► [Modalità semplice e modalità normale \(pagina 8\)](#page-7-2)

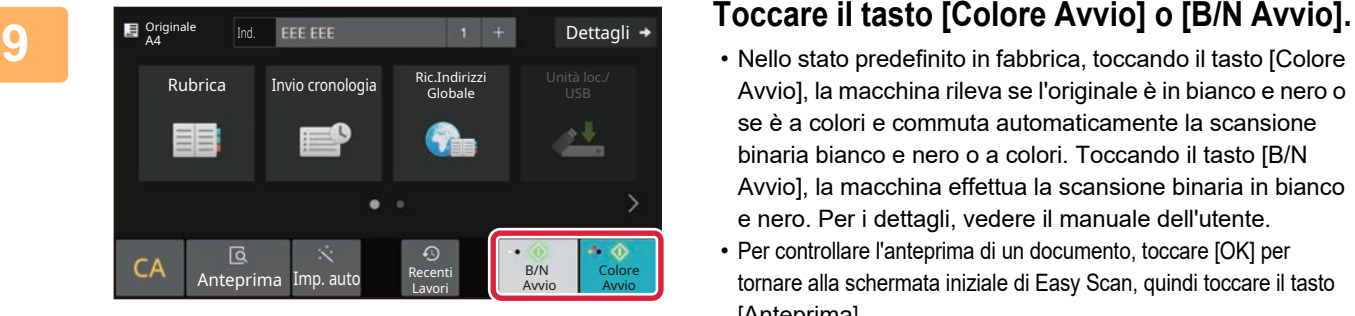

- Nello stato predefinito in fabbrica, toccando il tasto [Colore Avvio], la macchina rileva se l'originale è in bianco e nero o se è a colori e commuta automaticamente la scansione binaria bianco e nero o a colori. Toccando il tasto [B/N Avvio], la macchina effettua la scansione binaria in bianco e nero. Per i dettagli, vedere il manuale dell'utente.
- Per controllare l'anteprima di un documento, toccare [OK] per tornare alla schermata iniziale di Easy Scan, quindi toccare il tasto [Anteprima].
	- ►[SCHERMATA DI ANTEPRIMA \(pagina 10\)](#page-9-0)

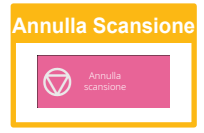

# <span id="page-36-2"></span><span id="page-36-0"></span>**ARCHIVIAZIONE DEI DOCUMENTI**

La funzione di archiviazione dei documenti serve a salvare il documento o l'immagine di stampa nella memoria, quando si esegue una copia, una stampa o un altro lavoro. Successivamente, è possibile stampare o eseguire altre operazioni utilizzando il file salvato.

<span id="page-36-1"></span>Questa sezione presenta numerose funzioni di archiviazione dei documenti.

## **SALVATAGGIO DEL SOLO DOCUMENTO (Scansione su unità locale)**

Scansione su unità locale permette di salvare un documento digitalizzato nella cartella principale o in quella personalizzata.

La procedura di salvataggio di un documento nella cartella principale è spiegata di seguito.

Per salvare una cartella personalizzata, toccare il tasto [Recupero file] nella schermata iniziale, toccare [Scansione su unità loc.] nel pannello operativo e selezionare le impostazioni da salvare. Per maggiori informazioni, vedere il manuale dell'utente.

### **Salvataggio tramite Easy Scan**

È possibile salvare un file nella cartella principale o nella cartella personale (quando è abilitata l'autenticazione dell'utente).

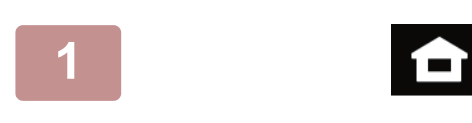

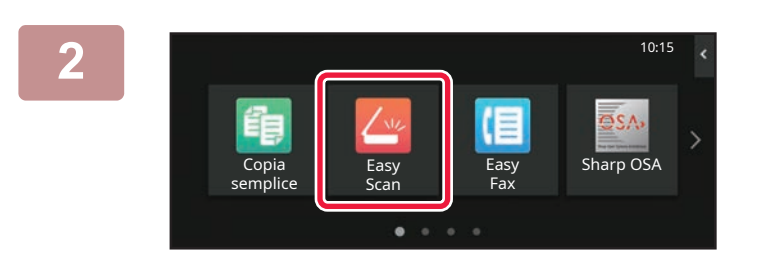

### **1 Toccare il tasto [Schermata iniziale].**

Appare la schermata iniziale.

### **2 Toccare l'icona della modalità [Easy Scan].**

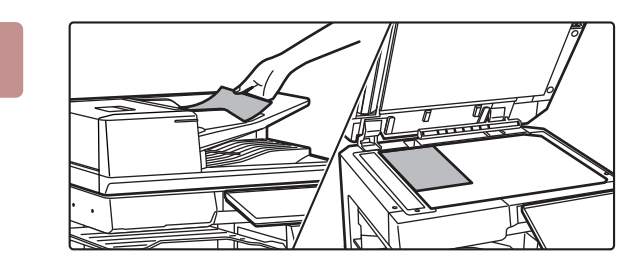

### **3 Posizionare l'originale.**

Posizionare l'originale nel vassoio dell'alimentatore automatico dei documenti oppure sul piano documenti.

► [POSIZIONAMENTO DEGLI ORIGINALI \(pagina 11\)](#page-10-0)

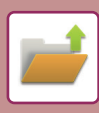

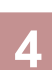

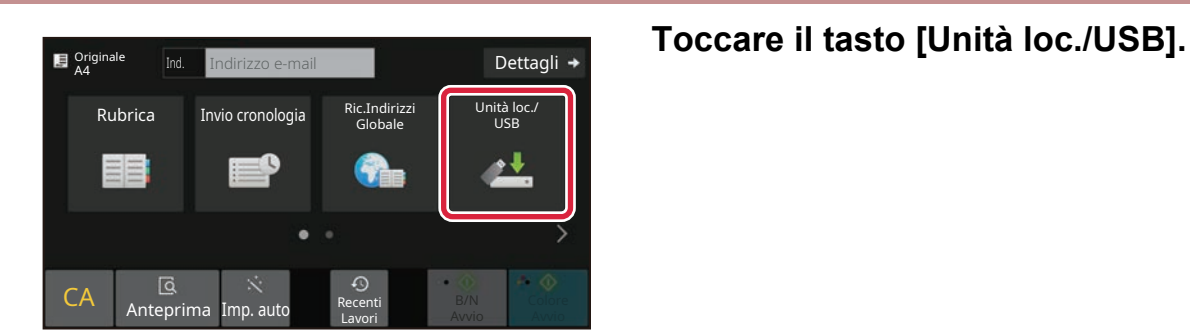

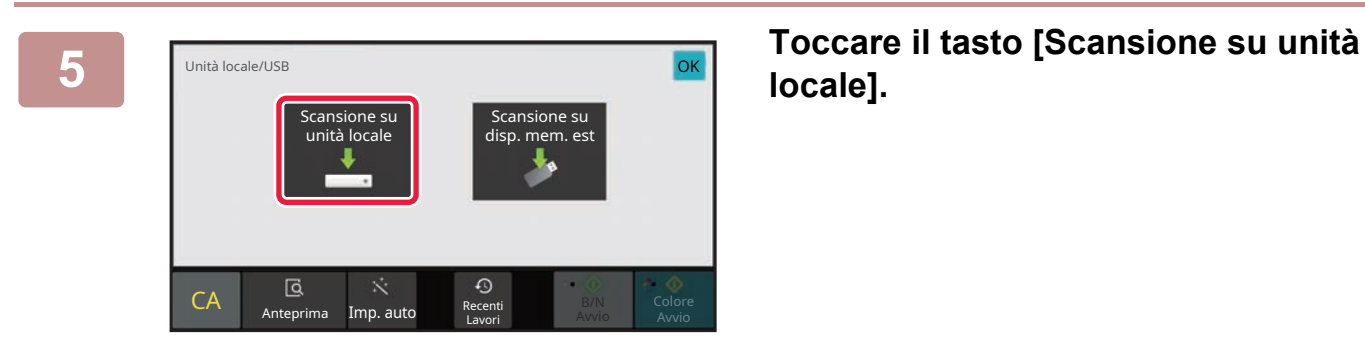

## **locale].**

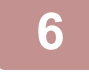

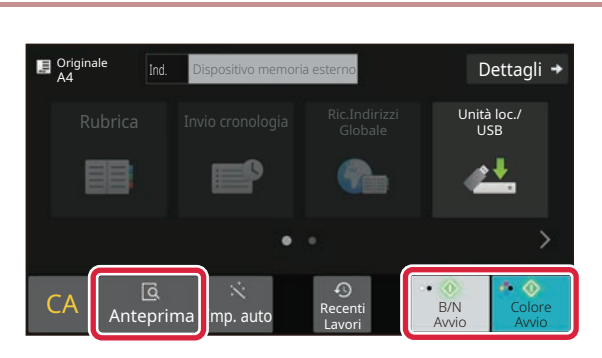

### **6 E Colore Avvio 6 E Colore Avvio 6 E Avariate FOCCATE E Avariate Avariate Avariate Avariate Avariate Avariate Avariate Avariate Avariate Avariate Avariate Avariate Avariate Avvio].**

Per controllare l'anteprima di un documento, toccare il tasto [Anteprima].

► [SCHERMATA DI ANTEPRIMA \(pagina 10\)](#page-9-0)

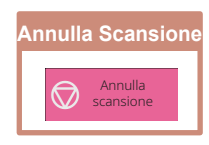

### **Scansione su dispositivo di archiviazione USB**

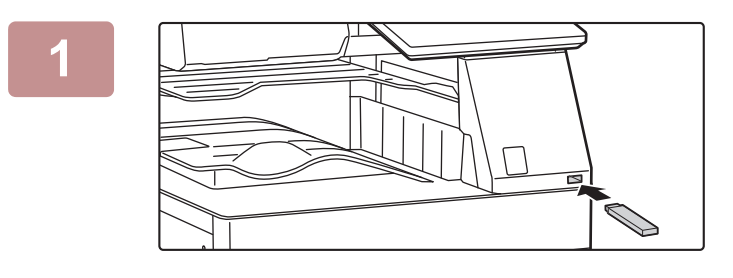

Quantità Toner M

Originale A4

semplic

### **1 Collegare il dispositivo di archiviazione USB alla macchina.**

- Utilizzare il formato FAT32, NTFS o exFAT per il dispositivo di memoria USB.
- Se il formato del dispositivo di memoria USB è FAT32, utilizzare un dispositivo di memoria USB da 32 GB o meno.

### **2 Quando appare la schermata di selezione dell'azione, toccare [Scans. su dispositivo di memoria esterno].**

- Per selezionare le impostazioni dettagliate in modalità normale, spuntare  $\blacktriangledown$  la casella di controllo [Esegui impostazione dati].
- ► [Modalità semplice e modalità normale \(pagina 8\)](#page-7-2)
- Se è aperta la schermata Scans. su HDD/USB, questa schermata non apparirà.

### **3 Toccare il tasto [Colore Avvio] o [B/N Avvio].**

Per controllare l'anteprima di un documento, toccare il tasto [Anteprima].

► [SCHERMATA DI ANTEPRIMA \(pagina 10\)](#page-9-0)

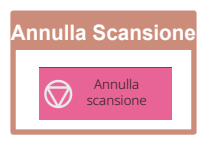

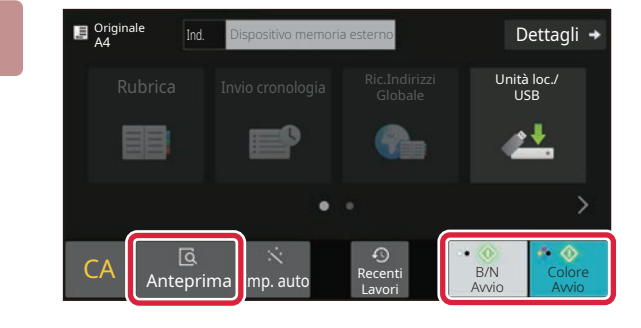

Un nome file creato automaticamente potrebbe

Rubrica and the contract of the contract of the contract of the contract of the contract of the contract of the contract of the contract of the contract of the contract of the contract of the contract of the contract of th

essere doppio.<br>Sovrascrivere il file? Unità loc./ Unità **loc./** 

Cancella **Bulla** Sovrascrivi

Lavori

Guida Operativa

Stampa da dispos. memoria est. (USB)

Dispos. memoria est. (USB) connesso. **OK** 

Scans. su dispositivo di memoria esterno Esegui impostazione dati

Copia architectura a copia arp OSA

Ingrandisci mod. visual. Impostazioni Conteggio tot. Regolazione

luminosità

٠J

Stato lavoro

10:15

### **4 Al termine della scansione di tutti gli Al termine della scansione di tutti gli originali, toccare il tasto [Sovrascrivi].**

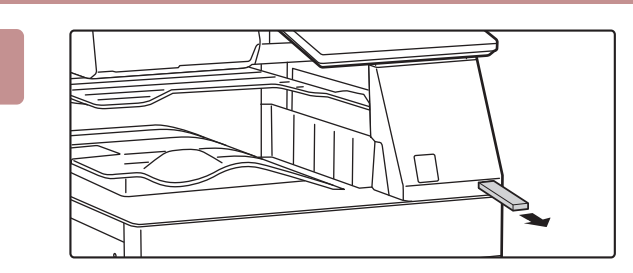

 $CA$   $\overline{\mathbb{G}}$   $\sim$   $\overline{\mathbb{G}}$   $\sim$   $\overline{\mathbb{G}}$   $\sim$   $\overline{\mathbb{G}}$   $\sim$   $\overline{\mathbb{G}}$   $\sim$   $\overline{\mathbb{G}}$   $\sim$   $\overline{\mathbb{G}}$   $\sim$   $\overline{\mathbb{G}}$   $\sim$   $\overline{\mathbb{G}}$   $\sim$   $\overline{\mathbb{G}}$   $\sim$   $\overline{\mathbb{G}}$   $\sim$   $\overline{\mathbb{G}}$   $\sim$   $\overline{\mathbb{G}}$ 

**5 Controllare il messaggio [Invio dati completato.] e rimuovere il dispositivo di archiviazione USB dalla macchina.**

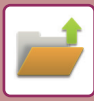

## <span id="page-39-0"></span>**STAMPA DI UN FILE SALVATO**

È possibile richiamare un file salvato dall'archivio dei documenti e stamparlo o trasmetterlo. Inoltre, è possibile stampare i file salvati in un dispositivo di archiviazione USB o in una cartella condivisa. Le operazioni per stampare il file "Scan\_20211010\_101010" salvato nella cartella principale sono spiegate di seguito.

10:15

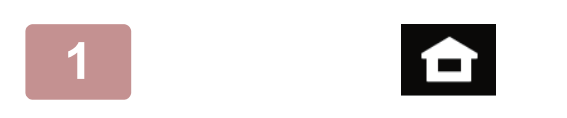

 $\mathsf{Re}$ cupero file  $\|\cdot\|$  F-mail

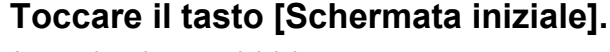

Appare la schermata iniziale.

### **2 Toccare l'icona della modalità [Recupero file].**

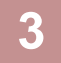

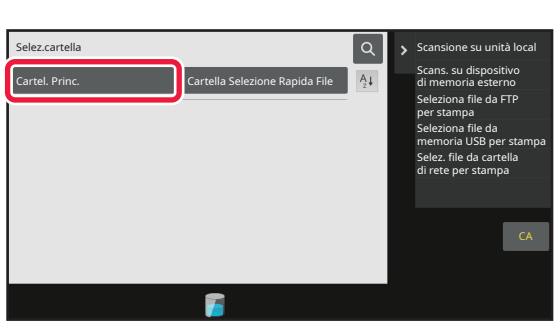

 $\bullet$ 

#### $\sqrt{C_{\text{opy}_2^2}}$ 20201010\_112030 Copy\_20201010\_112031 Copy\_20201010\_112032 Copy\_20201010\_112033 Copy\_20201010\_112034 2020/10/10 Utente Sconosc. Utente Sconosc. Utente Sconosc. Utente Sconosc. 2020/10/10 2020/10/10 2020/10/10 2020/10/10 Cartel. Princ. **Tutti I File State I File State I File State I File State I File State I File State I File** Nome File Nome Utente Data Selezionare tutto Copie Lopic Cancellare Esegui Stampa Batch Modifica impostazioni di stampa Sposta Conferma immagine Vedi informazioni dettagliate Elimina Stampa B/N CA Stampa adesso

### **3 Selezionare e stampare il file.**

**(1) Toccare il tasto [Cartel. Princ.].**

**(2) Toccare il tasto corrispondente al file da stampare.**

In questo caso, toccare il tasto "Scan\_20211010\_101010". Per controllare l'anteprima di un'immagine stampata, toccare [Conferma immagine] nel pannello operativo. Se, dopo la stampa, si desidera eliminare il file, toccare [Stampa ed elimina dati] nel pannello operativo in maniera che appaia  $\overline{\mathbf{v}}$ 

**(3) Toccare il tasto [Stampa adesso].**

<span id="page-40-2"></span><span id="page-40-0"></span>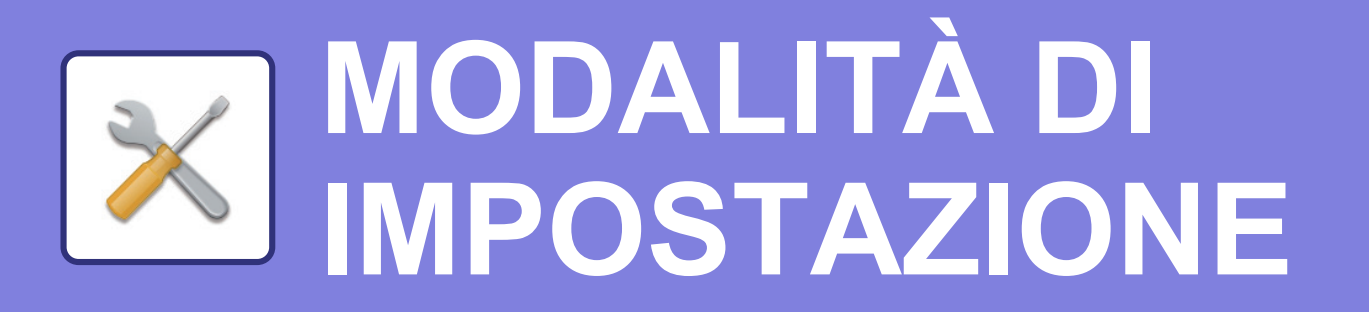

La modalità di impostazione consente di regolare il funzionamento della macchina, in maniera da adeguarsi alle esigenze del proprio ambiente di lavoro. Questa sezione presenta sommariamente diversi aspetti della modalità di impostazione. Per maggiori spiegazioni relative alle impostazioni di sistema, vedere "MODALITÀ DI IMPOSTAZIONE" nel manuale dell'utente.

## <span id="page-40-1"></span>**MODALITÀ DI IMPOSTAZIONE**

È possibile impostare la data e l'ora, salvare le destinazioni dei fax e della scansione, creare le cartelle di archiviazione dei documenti e configurare altre numerose impostazioni relative al funzionamento della macchina nella schermata della modalità di impostazione.

La procedura di apertura della schermata della modalità di impostazione e gli elementi della schermata sono spiegati di seguito.

10:15

Sharp OSA

luminosità

Stato lavoro

### **VISUALIZZAZIONE DELLA MODALITÀ DI IMPOSTAZIONE SULLA MACCHINA**

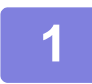

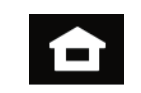

Easy Fax

Impostazioni **I** pnteggio tot. Regolazione

### **1 Toccare il tasto [Schermata iniziale].**

Appare la schermata iniziale.

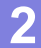

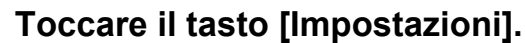

Verrà visualizzata la schermata relativa alla modalità di impostazione.

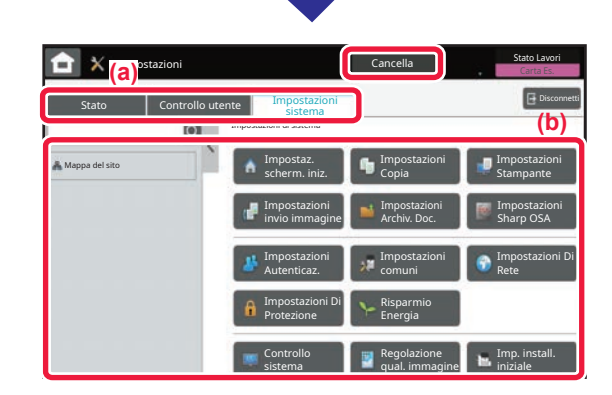

mod. visual.

Operativa

Quantità Toner **Ingrandisci** Guida Ingrandisci

Scan

Copia semplice

> Toccare l'elemento che si desidera configurare nella scheda dei menu (a) o nel menu di impostazione (b). Per uscire dalla modalità di impostazione, toccare il tasto [Cancella].

► [MODALITÀ DI IMPOSTAZIONE QUANDO](#page-41-1)  [L'AMMINISTRATORE HA EFFETTUATO L'ACCESSO](#page-41-1)  [\(pagina 42\)](#page-41-1)

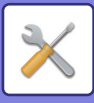

### <span id="page-41-1"></span><span id="page-41-0"></span>**MODALITÀ DI IMPOSTAZIONE QUANDO L'AMMINISTRATORE HA EFFETTUATO L'ACCESSO**

L'amministratore può configurare impostazioni più avanzate rispetto a quelle disponibili per un ospite o un utente. Quando è abilitata l'autenticazione dell'utente, è possibile consentire le impostazioni senza immettere la password dell'amministratore, sulla base dei diritti dell'utente che ha effettuato l'accesso. Per lo stato delle impostazioni, contattare l'amministratore della macchina.

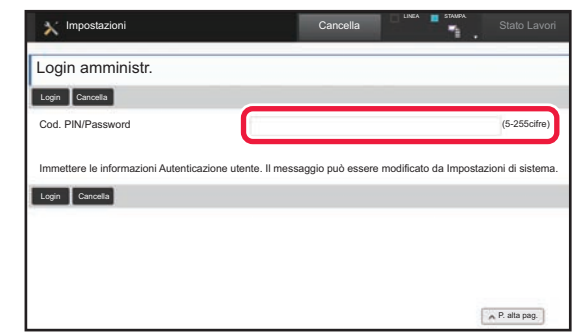

Quando si seleziona un elemento in modalità di impostazione che richiede l'accesso dell'amministratore, apparirà la scherma di accesso dell'amministratore. Per gli elementi disponibili in modalità di impostazione dopo che l'amministratore ha effettuato l'accesso, vedere "MODALITÀ DI IMPOSTAZIONE" nel manuale dell'utente.

### **VISUALIZZAZIONE DELLA MODALITÀ DI IMPOSTAZIONE SULLA PAGINA WEB**

Per informazioni su come visualizzare le pagine web, vedere [ACCESSO AL SERVER WEB NELLA MACCHINA](#page-19-0) (pagina 20).

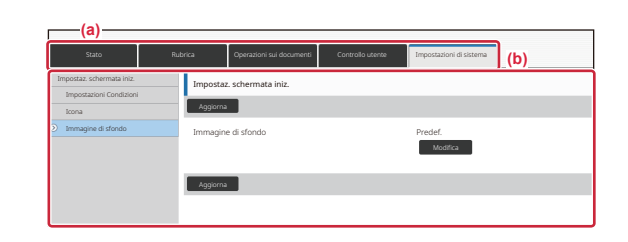

Dalla scheda Menu (a) e dal menu Impostazioni (b), fare clic sulla voce che si desidera impostare. Per uscire dalla modalità di impostazione, chiudere il browser Web.

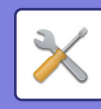

### **COS'È POSSIBILE FARE NELLA MODALITÀ DI IMPOSTAZIONE**

In modalità di impostazione, è possibile configurare le impostazioni riportate di seguito.

Alcune impostazioni potrebbero non apparire nel pannello a sfioramento della macchina o nel browser Web del computer. Alcune impostazioni potrebbero non apparire a causa delle caratteristiche tecniche della macchina e delle periferiche installate.

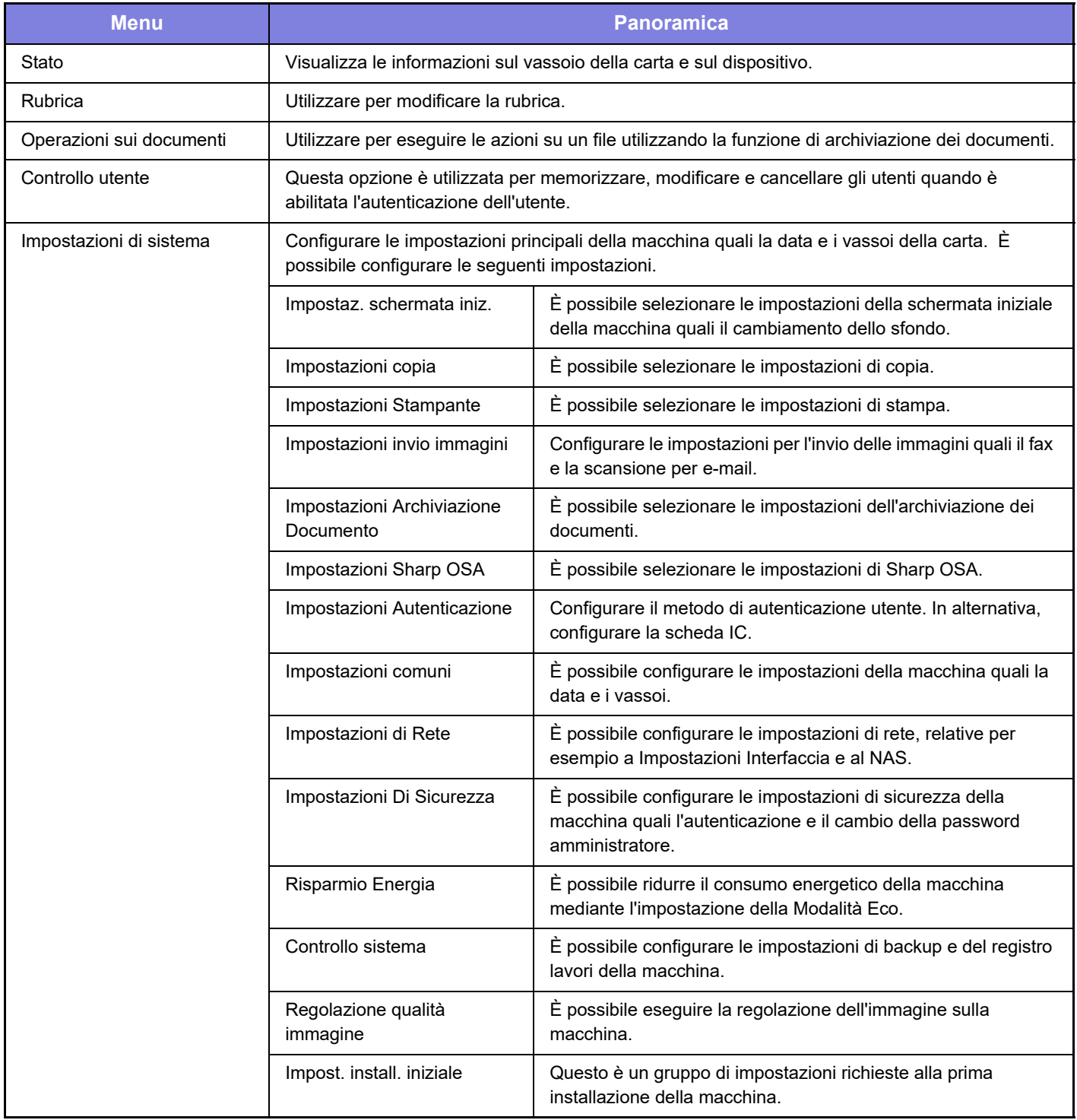

 $\overline{\mathsf{X}}$ 

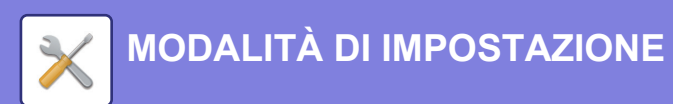

#### **Nota bene**

- Per informazioni sul proprio sistema operativo, consultare il relativo manuale o la Guida in linea.
- Le spiegazioni delle schermate e delle procedure riguardano principalmente Windows 10® nell'ambiente Windows. Le schermate possono variare a seconda della versione del sistema operativo o dell'applicazione software in uso.
- Le spiegazioni delle schermate e delle procedure relative all'ambiente macOS si basano su macOS 11, qualora si utilizzi macOS. Le schermate possono variare a seconda della versione del sistema operativo o dell'applicazione software in uso.
- Ogni volta che nel manuale si legge "BP-xxxxx", sostituire a "xxxxx" il nome del proprio modello.
- È stata riposta molta attenzione nella realizzazione di questo manuale. In caso di commenti o domande ad esso relativi, contattare il rivenditore o il centro di assistenza SHARP più vicino.
- Questo prodotto è stato sottoposto a rigorose procedure di controllo della qualità e di ispezione. Nell'improbabile caso in cui si rilevassero difetti o altri problemi, contattare il rivenditore o il centro di assistenza SHARP più vicino.
- A eccezione dei casi previsti dalla legge, SHARP non è responsabile per malfunzionamenti verificatisi durante l'utilizzo del prodotto o delle sue opzioni o per rotture dovute a errato funzionamento del prodotto e delle sue opzioni o per altre rotture o per qualsiasi altro danno che si possa verificare a causa dell'uso del prodotto.

#### **Avvertenza**

- Senza il preventivo consenso scritto, è vietato riprodurre, adattare o tradurre i contenuti del manuale, fatta eccezione per i casi previsti dalle leggi sui diritti d'autore.
- Tutte le informazioni contenute nel presente manuale sono soggette a modifica senza preavviso.

#### **Illustrazioni, pannello di controllo e pannello a sfioramento panel di questo manuale**

Le periferiche sono generalmente moduli opzionali; tuttavia, in qualche modello, alcune di esse sono parte integrante dell'apparecchiatura standard.

Le spiegazioni riportate nel presente manuale presuppongono l'installazione di un cassetto della carta sul modello BP-70C65. Per alcune funzioni e procedure, le spiegazioni presuppongono l'installazione di ulteriori periferiche.

Le schermate di visualizzazione, i messaggi e i nomi dei tasti mostrati nel manuale possono differire da quelli presenti effettivamente sulla macchina per miglioramenti e modifiche apportati alla stessa.

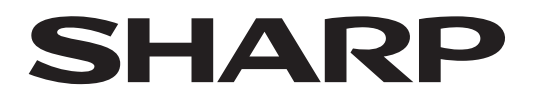

**SHARP CORPORATION** 

Version 02a / bp70c65\_qsg\_02a\_it